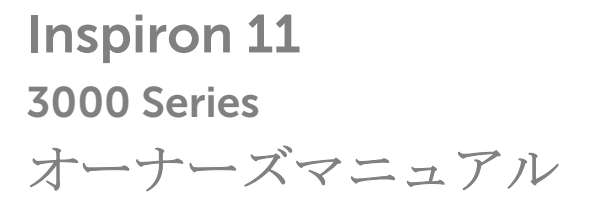

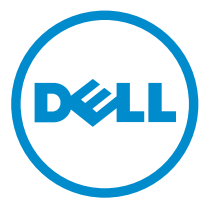

コンピュータモデル: Inspiron 3148 規制モデル: P20T 規制タイプ: P20T002

## メモ、注意、警告

■ メモ: コンピュータを使いやすくするための重要な情報を説明しています。

注意: ハードウェアの損傷やデータの損失の可能性を示し、その問題を回避する ╱ ための方法を説明しています。

警告: 物的損害、けが、または死亡の原因となる可能性があることを示していま ⚠ す。

著作権 **©** 2014 Dell Inc. 無断転載を禁じます。 この製品は、米国および国際著作権法、ならびに 米国および国際知的財産法で保護されています。Dell™、およびデルのロゴは、米国および / また はその他管轄区域における Dell Inc. の商標です。本書で使用されているその他すべての商標お よび名称は、各社の商標である場合があります。

2014 - 07

Rev. A00

# 目次

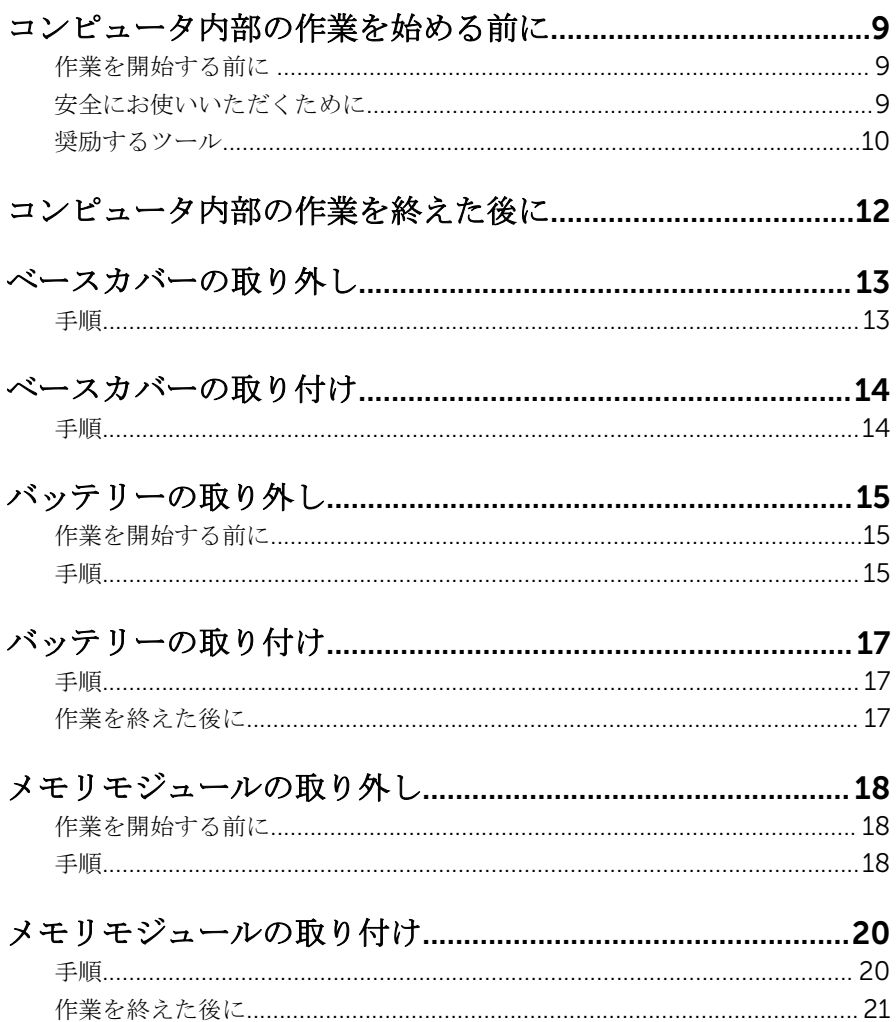

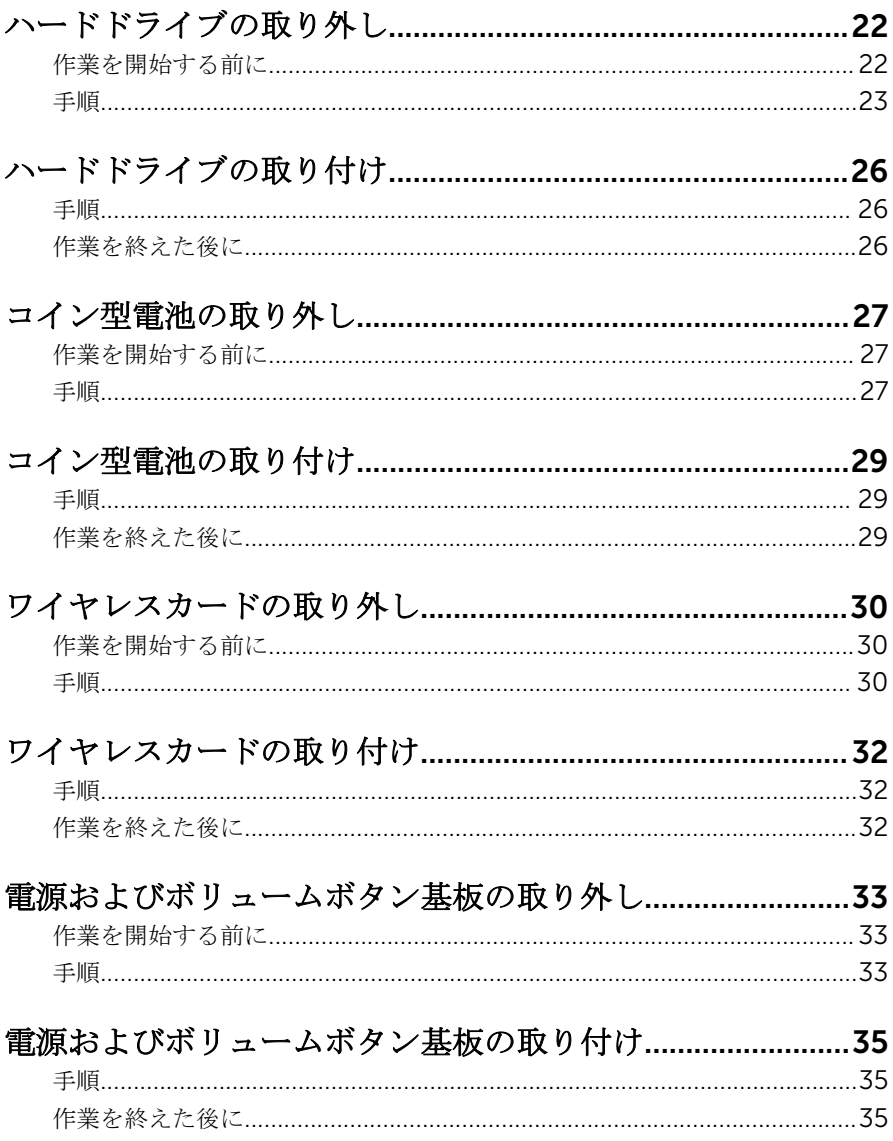

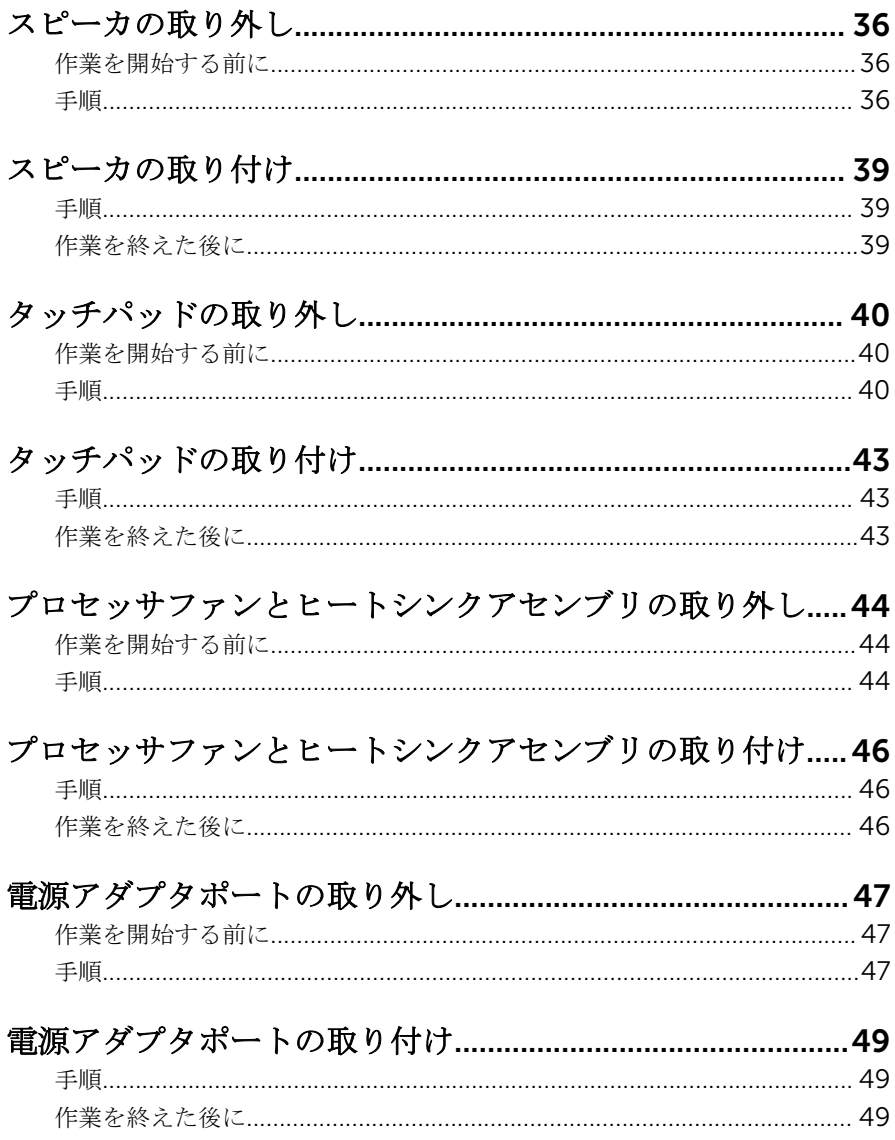

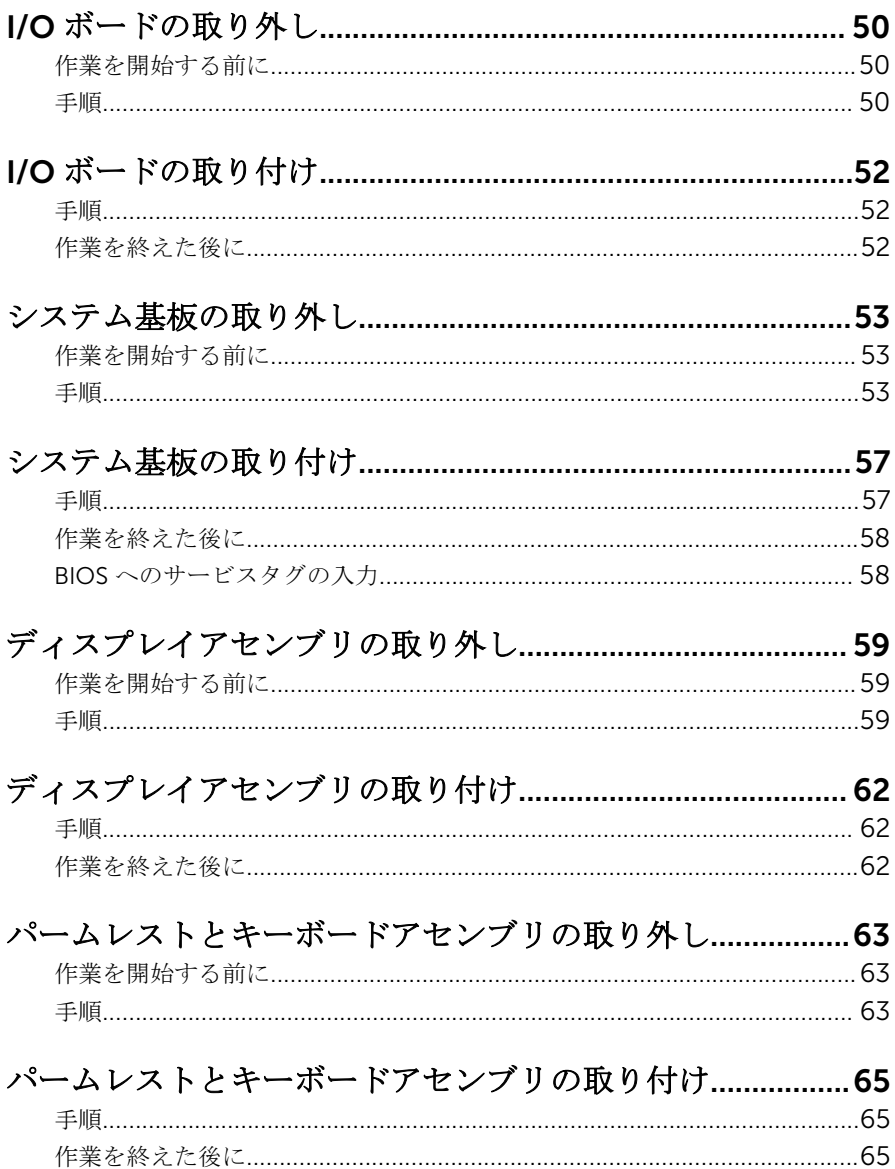

## ディスプレイ背面カバーとアンテナアセンブリの取り外

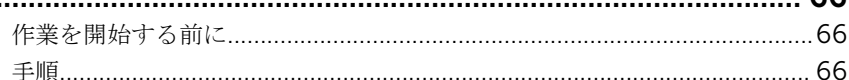

 $AC$ 

68

### ディスプレイ背面カバーとアンテナアセンブリの取り付 け

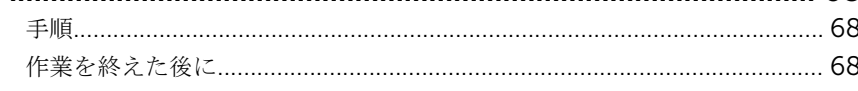

## 

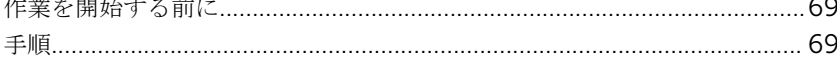

### 

## 

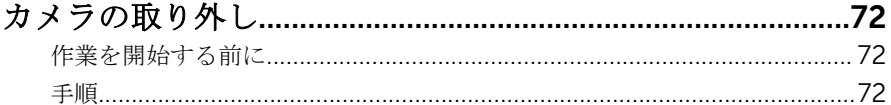

### $\equiv$  重順

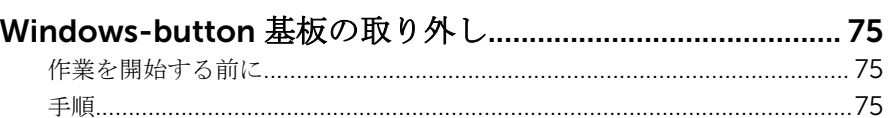

## 

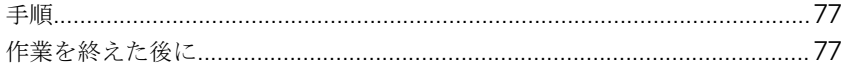

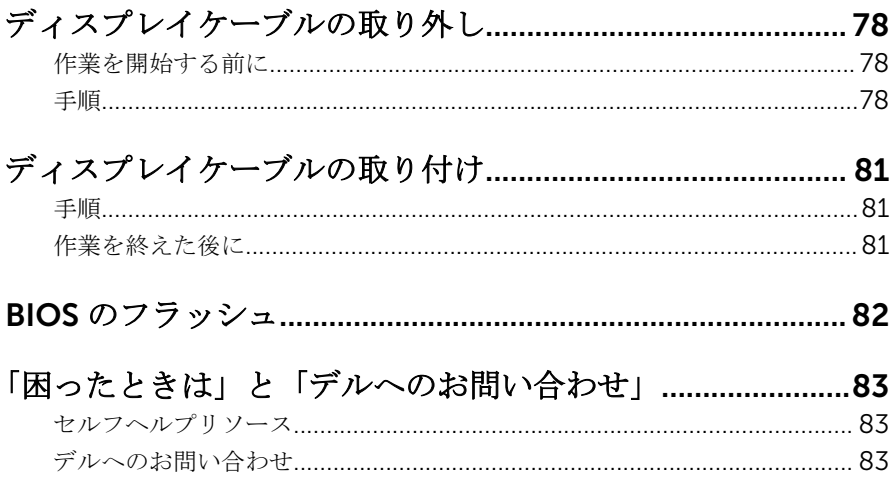

## <span id="page-8-0"></span>コンピュータ内部の作業を始め る前に

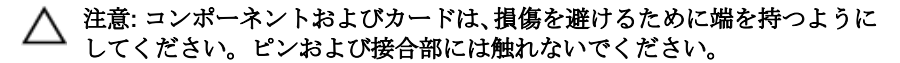

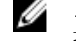

メモ: 本書の画像は、ご注文の構成によってお使いのコンピュータと異なる 場合があります。

## 作業を開始する前に

- 1 開いているファイルはすべて保存して閉じ、実行中のプログラムはすべて終 了します。
- 2 コンピュータをシャットダウンします。
	- **-** Windows 8.1 : スタート画面で、電源アイコン<sup>1</sup>→ シャットダウンをク リックまたはタップします。
	- Windows 7:開始 → シャットダウンの順にクリックまたはタップしま す。
	- メモ: 他のオペレーティングシステムを使用している場合は、お使いの オペレーティングシステムのシャットダウン方法に関する文書を参照 してください。
- 3 コンピュータおよび取り付けられているすべてのデバイスをコンセントか ら外します。
- 4 電話ケーブル、ネットワークケーブルなどのすべてのケーブルをコンピュー タから外します。
- 5 キーボード、マウス、モニタなど取り付けられているすべてのデバイスや周 辺機器をコンピュータから外します。
- 6 すべてのメディアカードと光ディスクをコンピュータから取り外します(取 り付けている場合)。

## 安全にお使いいただくために

身体の安全を守り、コンピュータを損傷から保護するために、次の安全に関する 注意に従ってください。

<span id="page-9-0"></span>警告: コンピューター内部の作業を始める前に、コンピュータに付属の「安 全に関する情報」に目を通してください。安全に関するベストプラクティ スの詳細は、規制コンプライアンスに関するホームページ(dell.com/ regulatory\_compliance)を参照してください。

- 警告: すべての電源を外してから、コンピュータカバーまたはパネルを開き ます。コンピュータ内部の作業が終わったら、カバー、パネル、ネジをす べて取り付けてから、電源に接続します。
- 注意: コンピュータの損傷を避けるため、平らで清潔な場所で作業を行うよ うにしてください。
- 注意: コンポーネントおよびカードは、損傷を避けるために端を持つように してください。ピンおよび接合部には触れないでください。
- 注意: コンピュータカバーを取り外してコンピュータ内部のコンポーネン トにアクセスできるのは、認定されたサービス技術者のみです。安全上の 注意事項、コンピュータ内部の作業、静電気の放電防止に関する完全な情 報については、「安全にお使いいただくために」を参照してください。
- 注意: コンピュータの内部に触れる前に、コンピュータの裏面など塗装され ていない金属面に触れ、静電気を除去します。作業中は定期的に塗装され ていない金属面に触れ、内部コンポーネントを損傷する恐れのある静電気 を放出してください。
- 注意: ケーブルを外すときは、コネクタまたはプルタブを引っ張り、ケーブ ル自身を引っ張らないでください。ケーブルには、ケーブルを外す前に外 しておく必要のあるロックタブや蝶ネジが付いたコネクタを持つものがあ ります。ケーブルを外すときは、均等にそろえて、コネクタのピンを曲げ ないようにしてください。ケーブルを接続するときは、ポートおよびコネ クタが正しい位置と向きで配置されていることを確認してください。
- 注意: ネットワークケーブルを外すには、まずケーブルのプラグをコンピュ ータから外し、次にケーブルをネットワークデバイスから外します。
- 注意: メディアカードリーダーに取り付けられたカードは、押して取り出し ます。

### 奨励するツール

この文書で説明する操作には、以下のツールが必要です。

- プラスドライバ
- マイナスドライバ

• プラスチックスクライブ

<span id="page-11-0"></span>コンピュータ内部の作業を終え た後に

#### 注意: コンピュータ内部にネジが残っていたり、緩んでいたりすると、コン ピュータに深刻な損傷を与える恐れがあります。

- 1 すべてのネジを取り付けて、コンピュータ内部にネジが残っていないことを 確認します。
- 2 コンピュータでの作業を始める前に、取り外したすべての外付けデバイス、 周辺機器、ケーブルを接続します。
- 3 コンピュータでの作業を始める前に、取り外したすべてのメディアカード、 ディスク、その他のパーツを取り付けます。
- 4 コンピュータ、および取り付けられているすべてのデバイスをコンセントに 接続します。
- 5 コンピュータの電源を入れます。

## <span id="page-12-0"></span>ベースカバーの取り外し

警告: コンピュータ内部の作業を始める前に、お使いのコンピュータ内の安 全に関する情報を読み[、コンピュータ内部の作業を始める前に](#page-8-0)その手順に 従ってください。コンピュータ内部の作業を終えた後[、コンピュータ内部](#page-11-0) [の作業を終えた後](#page-11-0)の指示に従ってください。より安全にお使いいただくた めのベストプラクティスについては、dell.com/regulatory\_compliance の規制順守のホームページを参照してください。

### 手順

- 1 ディスプレイを閉じて、コンピュータを裏返します。
- 2 ベースカバーをコンピュータベースに固定しているネジを外します。
- 3 プラスチックスクライブを使用して、ベースカバーをコンピュータベースか ら取り外します。

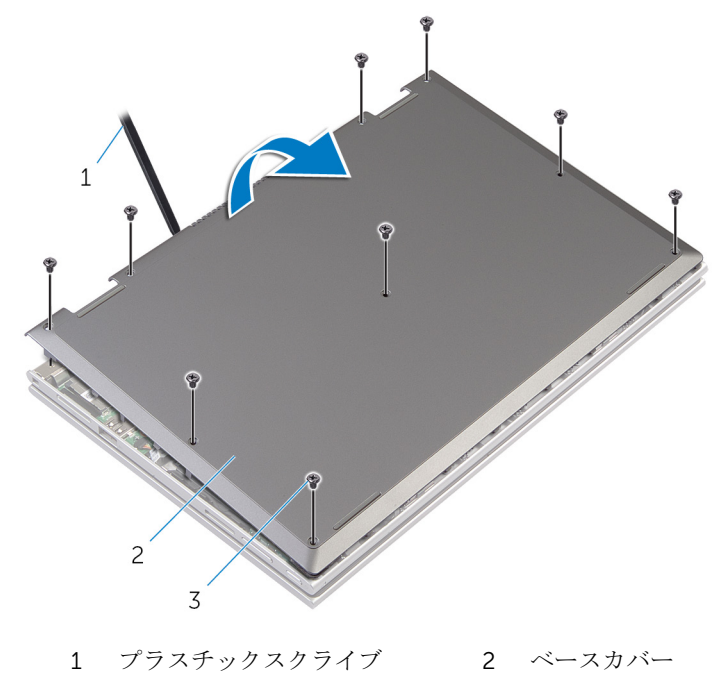

3 ネジ(9)

## <span id="page-13-0"></span>ベースカバーの取り付け

警告: コンピュータ内部の作業を始める前に、お使いのコンピュータ内の安 全に関する情報を読み[、コンピュータ内部の作業を始める前に](#page-8-0)その手順に 従ってください。コンピュータ内部の作業を終えた後[、コンピュータ内部](#page-11-0) [の作業を終えた後](#page-11-0)の指示に従ってください。より安全にお使いいただくた めのベストプラクティスについては、dell.com/regulatory\_compliance の規制順守のホームページを参照してください。

### 手順

- 1 ベースカバーのタブをコンピュータベースのスロットに差し込んで、ベース カバーを所定の位置にはめ込みます。
- 2 ベースカバーをコンピュータベースに固定するネジを取り付けます。

## <span id="page-14-0"></span>バッテリーの取り外し

△ 警告: コンピュータ内部の作業を始める前に、お使いのコンピュータ内の安<br>△ ◇ × ■ → × ₩ → ₩ → ₩ → 全に関する情報を読み[、コンピュータ内部の作業を始める前に](#page-8-0)その手順に 従ってください。コンピュータ内部の作業を終えた後[、コンピュータ内部](#page-11-0) [の作業を終えた後](#page-11-0)の指示に従ってください。より安全にお使いいただくた めのベストプラクティスについては、dell.com/regulatory\_compliance の規制順守のホームページを参照してください。

## 作業を開始する前に

[ベースカバー](#page-12-0)を取り外します。

手順

- 1 バッテリをキーボードをパームレストとキーボードアセンブリに固定して いるネジを外します。
- 2 ハードドライブケーブルをバッテリの配線ガイドから取り外します。
- 3 バッテリを持ち上げて、パームレストとキーボードアセンブリから取り外し ます。

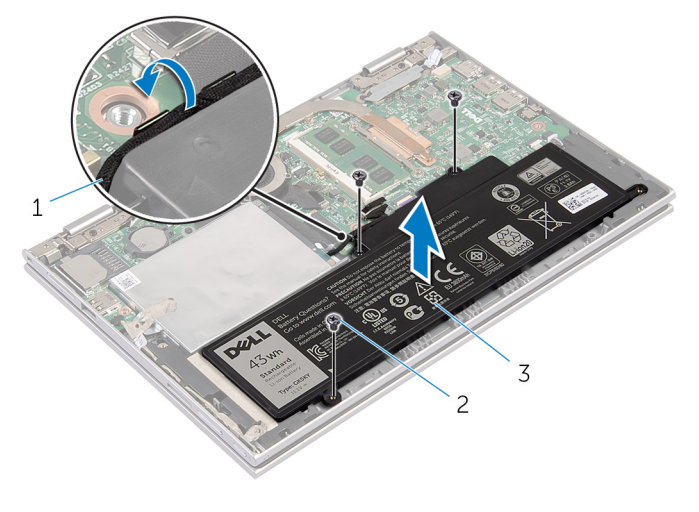

1 ハードドライブケーブル 2 ネジ(3)

3 バッテリー

- コンピュータを裏返します。
- システム基板の静電気を逃がすため、電源ボタンを約 5 秒間押し続けます。

## <span id="page-16-0"></span>バッテリーの取り付け

警告: コンピュータ内部の作業を始める前に、お使いのコンピュータ内の安 全に関する情報を読み[、コンピュータ内部の作業を始める前に](#page-8-0)その手順に 従ってください。コンピュータ内部の作業を終えた後[、コンピュータ内部](#page-11-0) [の作業を終えた後](#page-11-0)の指示に従ってください。より安全にお使いいただくた めのベストプラクティスについては、dell.com/regulatory\_compliance の規制順守のホームページを参照してください。

### 手順

- 1 バッテリのネジ穴をパームレストとキーボードアセンブリのネジ穴に合わ せ、バッテリをパームレストとキーボードアセンブリに配置します。
- 2 バッテリの配線ガイドに沿って、ハードドライブケーブルを配線します。
- 3 バッテリーをパームレストとキーボードアセンブリに固定するネジを取り 付けます。

## 作業を終えた後に

[ベースカバー](#page-13-0)を取り付けます。

# <span id="page-17-0"></span>メモリモジュールの取り外し

警告: コンピュータ内部の作業を始める前に、お使いのコンピュータ内の安 全に関する情報を読み[、コンピュータ内部の作業を始める前に](#page-8-0)その手順に 従ってください。コンピュータ内部の作業を終えた後[、コンピュータ内部](#page-11-0) [の作業を終えた後](#page-11-0)の指示に従ってください。より安全にお使いいただくた めのベストプラクティスについては、dell.com/regulatory\_compliance の規制順守のホームページを参照してください。

## 作業を開始する前に

- 1 [ベースカバー](#page-12-0)を取り外します。
- 2 [バッテリー](#page-14-0)を取り外します。

手順

1 メモリモジュールスロットの両端にある固定クリップを、メモリモジュール が持ち上がるまで指先で慎重に広げます。

2 メモリモジュールをメモリモジュールスロットから取り外します。

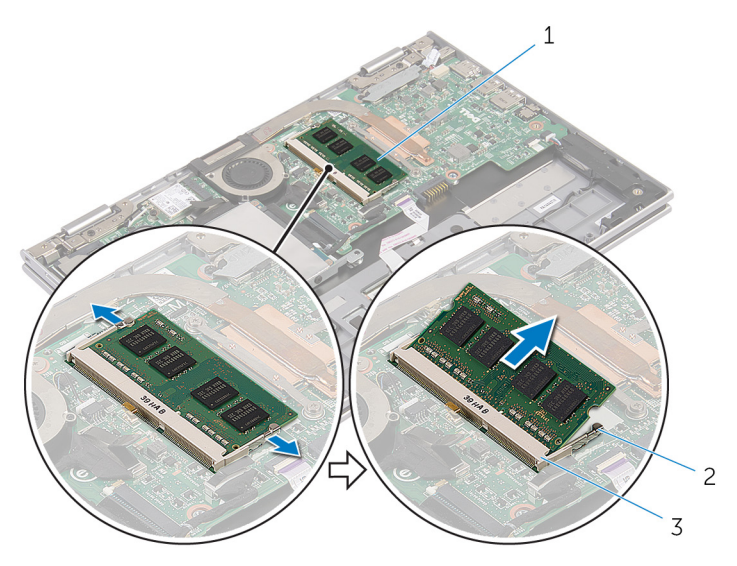

- 1 メモリモジュール 2 固定クリップ (2)
- 3 メモリモジュールスロット

# <span id="page-19-0"></span>メモリモジュールの取り付け

△ 警告: コンピュータ内部の作業を始める前に、お使いのコンピュータ内の安<br>◇ ◇ × 問→ × 告サ・サ 全に関する情報を読み[、コンピュータ内部の作業を始める前に](#page-8-0)その手順に 従ってください。コンピュータ内部の作業を終えた後[、コンピュータ内部](#page-11-0) [の作業を終えた後](#page-11-0)の指示に従ってください。より安全にお使いいただくた めのベストプラクティスについては、dell.com/regulatory\_compliance の規制順守のホームページを参照してください。

### 手順

1 メモリモジュールの切り込みをメモリモジュールスロットのタブに合わせ ます。

- <span id="page-20-0"></span>2 メモリモジュールを斜めにしてスロットにしっかりと差し込み、所定の位置 にカチッと収まるまでメモリモジュールを押し込みます。
	- メモ: カチッという感触がない場合は、メモリモジュールを取り外し て、もう一度差し込んでください。

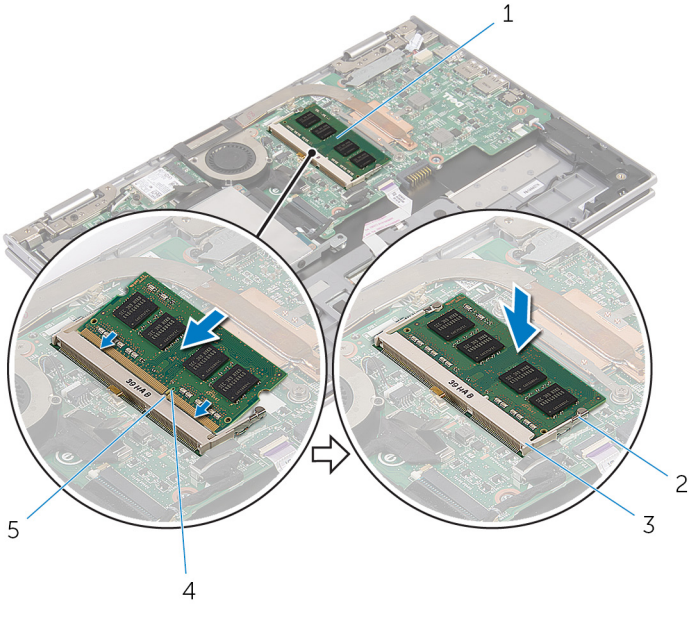

- 1 メモリモジュール 2 固定クリップ(2)
- 3 メモリモジュールスロット 4 切り込み
- 5 タブ

## 作業を終えた後に

- 1 [バッテリー](#page-16-0)を取り付けます。
- 2 [ベースカバー](#page-13-0)を取り付けます。

## <span id="page-21-0"></span>ハードドライブの取り外し

- 警告: コンピュータ内部の作業を始める前に、お使いのコンピュータ内の安 全に関する情報を読み[、コンピュータ内部の作業を始める前に](#page-8-0)その手順に 従ってください。コンピュータ内部の作業を終えた後[、コンピュータ内部](#page-11-0) [の作業を終えた後](#page-11-0)の指示に従ってください。より安全にお使いいただくた めのベストプラクティスについては、dell.com/regulatory\_compliance の規制順守のホームページを参照してください。
- △ 注意: ハードドライブは壊れやすいので、取り扱いには注意してください。
- △ 注意: データの損失を防ぐため、コンピュータの電源が入っている状態、ま たはスリープ状態のときにハードドライブを取り外さないでください。

### 作業を開始する前に

- 1 [ベースカバー](#page-12-0)を取り外します。
- 2 [バッテリー](#page-14-0)を取り外します。

<span id="page-22-0"></span>手順

1 ハードドライブアセンブリから粘着テープを剥します。

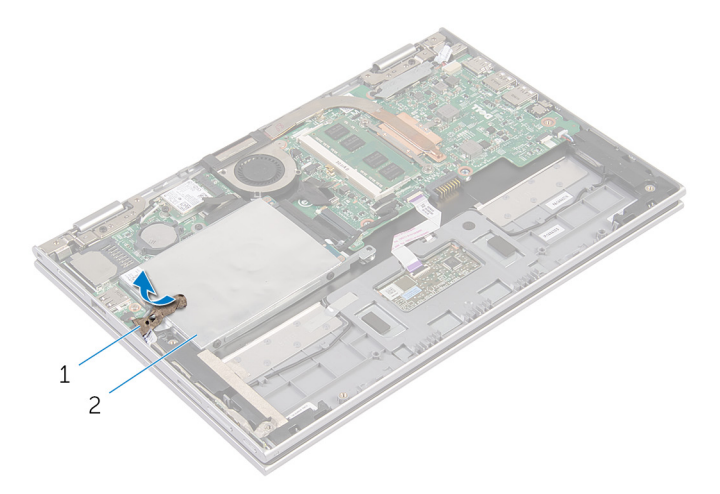

- 1 粘着テープ 2 ハードディスクドライブア センブリ
- 2 ハードドライブアセンブリをパームレストとキーボードアセンブリに固定 しているネジを外します。
- 3 プルタブを使用して、ハードディスクドライブケーブルをシステム基板から 外します。

ハードドライブアセンブリをケーブルと一緒に持ち上げ、パームレストとキ ーボードアセンブリから取り外します。

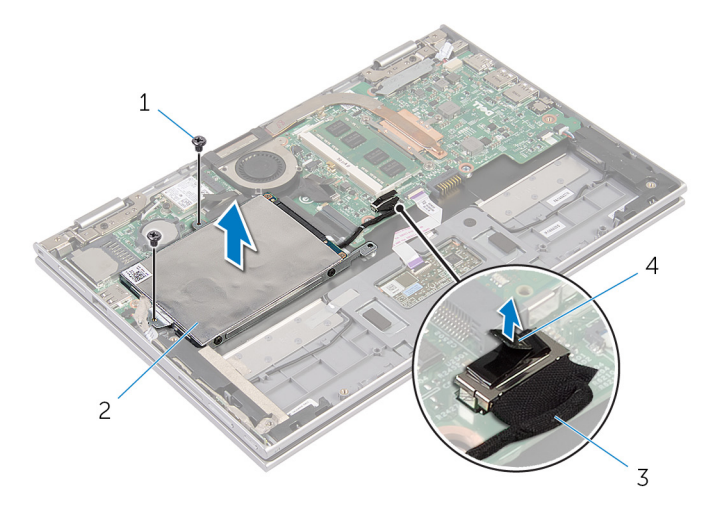

- ネジ(2) 2 ハードディスクドライブア センブリ
- ハードドライブケーブル 4 プルタブ
- ハードドライブからインタポーザを外します。
- ハードドライブにハードドライブブラケットを固定しているネジを外しま す。

7 ハードドライブブラケットを持ち上げて、ハードドライブから取り外しま す。

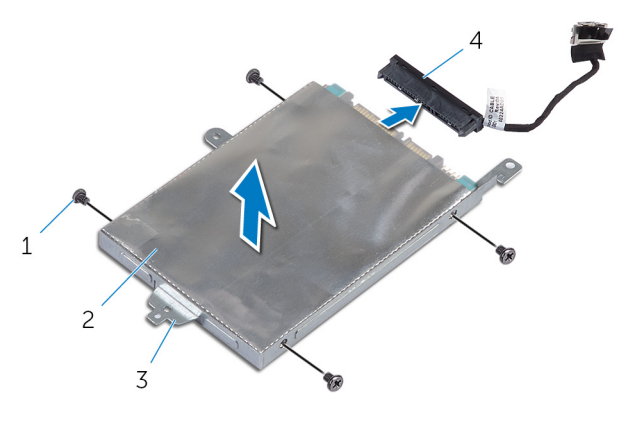

- 1 ネジ(4) 2 ハードドライブ
- 3 ハードドライブブラケット 4 インタポーザ

## <span id="page-25-0"></span>ハードドライブの取り付け

#### 警告: コンピュータ内部の作業を始める前に、お使いのコンピュータ内の安 全に関する情報を読み[、コンピュータ内部の作業を始める前に](#page-8-0)その手順に 従ってください。コンピュータ内部の作業を終えた後[、コンピュータ内部](#page-11-0) [の作業を終えた後](#page-11-0)の指示に従ってください。より安全にお使いいただくた めのベストプラクティスについては、dell.com/regulatory\_compliance の規制順守のホームページを参照してください。

#### 注意: ハードドライブは壊れやすいので、取り扱いには注意してください。

### 手順

- 1 ハードドライブのネジ穴をハードドライブブラケットのネジ穴に合わせま す。
- 2 ハードドライブブラケットをハードドライブに固定するネジを取り付けま す。
- 3 インタポーザをハードドライブに接続します。
- 4 ハードドライブアセンブリのネジ穴をパームレストとキーボードアセンブ リのネジ穴に合わせます。
- 5 ハードドライブアセンブリをパームレストとキーボードアセンブリに固定 するネジを取り付けます。
- 6 システム基板にハードドライブケーブルを接続します。
- 7 粘着テープをハードドライブアセンブリに貼り付けます。

## 作業を終えた後に

- 1 [バッテリー](#page-16-0)を取り付けます。
- 2 [ベースカバー](#page-13-0)を取り付けます。

## <span id="page-26-0"></span>コイン型電池の取り外し

- △ 警告: コンピュータ内部の作業を始める前に、お使いのコンピュータ内の安<br>△ △ △ △ □ □ → □ ≡ □ □ □ □ 全に関する情報を読み[、コンピュータ内部の作業を始める前に](#page-8-0)その手順に 従ってください。コンピュータ内部の作業を終えた後[、コンピュータ内部](#page-11-0) [の作業を終えた後](#page-11-0)の指示に従ってください。より安全にお使いいただくた めのベストプラクティスについては、dell.com/regulatory\_compliance の規制順守のホームページを参照してください。
- 注意: コイン型電池を取り外すと、BIOS の設定がデフォルトにリセットさ れます。コイン型電池を取り外す前に、BIOS の設定をメモしておくことを お勧めします。

### 作業を開始する前に

- 1 [ベースカバー](#page-12-0)を取り外します。
- 2 [バッテリー](#page-14-0)を取り外します。

### 手順

プラスチックスクライブを使って、注意しながらコイン型電池をシステム基板の バッテリソケットから取り外します。

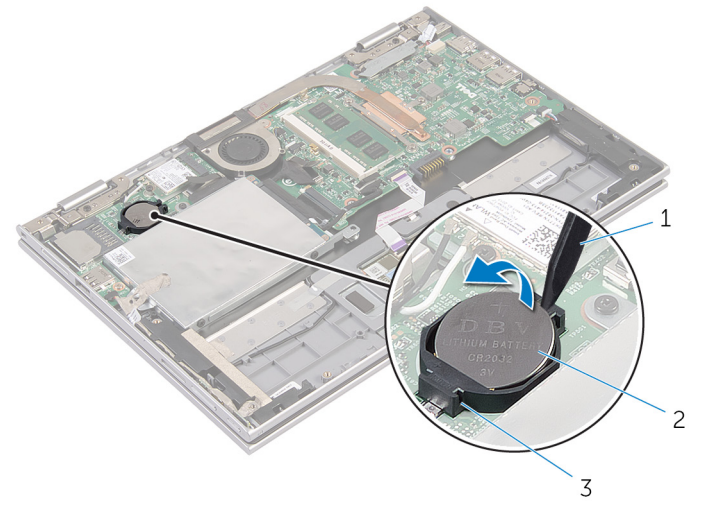

1 プラスチックスクライブ 2 コイン型電池

#### バッテリーソケット

# <span id="page-28-0"></span>コイン型電池の取り付け

警告: コンピュータ内部の作業を始める前に、お使いのコンピュータ内の安 全に関する情報を読み[、コンピュータ内部の作業を始める前に](#page-8-0)その手順に 従ってください。コンピュータ内部の作業を終えた後[、コンピュータ内部](#page-11-0) [の作業を終えた後](#page-11-0)の指示に従ってください。より安全にお使いいただくた めのベストプラクティスについては、dell.com/regulatory\_compliance の規制順守のホームページを参照してください。

### 手順

プラス側を上にして、コイン型電池をシステム基板のバッテリーソケットにはめ 込みます。

## 作業を終えた後に

- 1 [バッテリー](#page-16-0)を取り付けます。
- 2 [ベースカバー](#page-13-0)を取り付けます。

## <span id="page-29-0"></span>ワイヤレスカードの取り外し

警告: コンピュータ内部の作業を始める前に、お使いのコンピュータ内の安 全に関する情報を読み[、コンピュータ内部の作業を始める前に](#page-8-0)その手順に 従ってください。コンピュータ内部の作業を終えた後[、コンピュータ内部](#page-11-0) [の作業を終えた後](#page-11-0)の指示に従ってください。より安全にお使いいただくた めのベストプラクティスについては、dell.com/regulatory\_compliance の規制順守のホームページを参照してください。

## 作業を開始する前に

- 1 [ベースカバー](#page-12-0)を取り外します。
- 2 [バッテリー](#page-14-0)を取り外します。

### 手順

- 1 アンテナケーブルをワイヤレスカードから外します。
- 2 ワイヤレスカードをシステム基板に固定しているネジを外します。

3 ワイヤレスカードをスライドさせて、システム基板のワイヤレスカードスロ ットから取り外します。

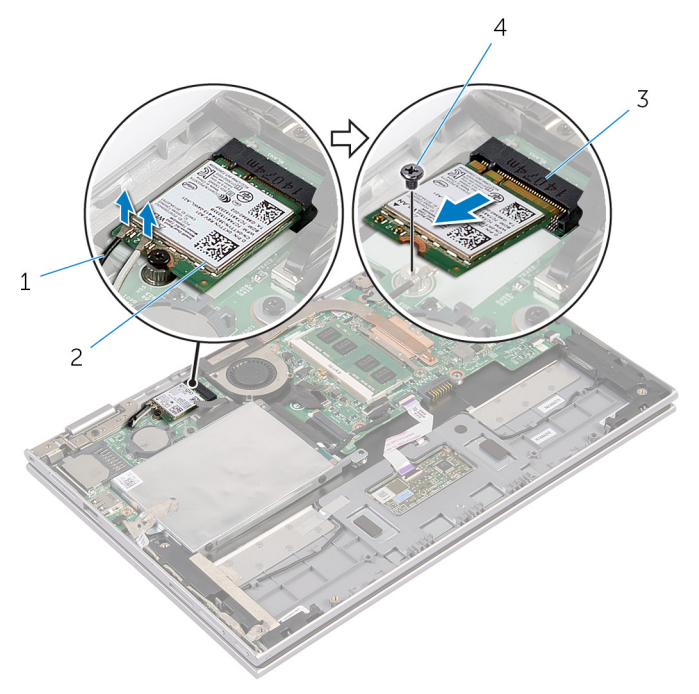

- 1 アンテナケーブル(2) 2 ワイヤレスカード
- 3 ワイヤレスカードスロット 4 ネジ

## <span id="page-31-0"></span>ワイヤレスカードの取り付け

警告: コンピュータ内部の作業を始める前に、お使いのコンピュータ内の安 全に関する情報を読み[、コンピュータ内部の作業を始める前に](#page-8-0)その手順に 従ってください。コンピュータ内部の作業を終えた後[、コンピュータ内部](#page-11-0) [の作業を終えた後](#page-11-0)の指示に従ってください。より安全にお使いいただくた めのベストプラクティスについては、dell.com/regulatory\_compliance の規制順守のホームページを参照してください。

### 手順

#### 注意: ワイヤレスカードへの損傷を避けるため、カードの下にケーブルを置 かないでください。

- 1 ワイヤレスカードの切り込みをシステム基板のワイヤレスカードスロット のタブに合わせます。
- 2 ワイヤレスカードを斜めにしてミニカードスロットに差し込みます。
- 3 ワイヤレスカードのネジ穴をシステム基板のネジ穴に合わせます。
- 4 ワイヤレスカードをシステム基板に固定するネジを取り付けます。

5 アンテナケーブルをワイヤレスカードに接続します。 次の表に、お使いのコンピュータがサポートするワイヤレスカード用アンテ ナケーブルの色分けを示します。

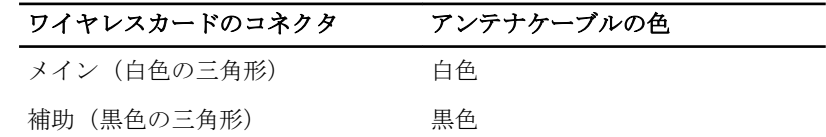

### 作業を終えた後に

- 1 [バッテリー](#page-16-0)を取り付けます。
- 2 [ベースカバー](#page-13-0)を取り付けます。

# <span id="page-32-0"></span>電源およびボリュームボタン基 板の取り外し

△ 警告: コンピュータ内部の作業を始める前に、お使いのコンピュータ内の安 全に関する情報を読み[、コンピュータ内部の作業を始める前に](#page-8-0)その手順に 従ってください。コンピュータ内部の作業を終えた後[、コンピュータ内部](#page-11-0) [の作業を終えた後](#page-11-0)の指示に従ってください。より安全にお使いいただくた めのベストプラクティスについては、dell.com/regulatory\_compliance の規制順守のホームページを参照してください。

## 作業を開始する前に

- 1 [ベースカバー](#page-12-0)を取り外します。
- 2 [バッテリー](#page-14-0)を取り外します。

### 手順

- 1 ハードドライブアヤンブリから粘着テープを剥します。
- 2 電源とボリュームボタン基板ケーブルをシステム基板から取り外します。
- 3 電源とボリュームボタン基板ケーブルをスピーカの配線ガイドから外しま す。
- 4 スピーカから粘着テープを剥します。

5 電源とボリュームボタン基板ケーブルをケーブルととともに持ち上げて、パ ームレストとキーボードアセンブリから取り外します。

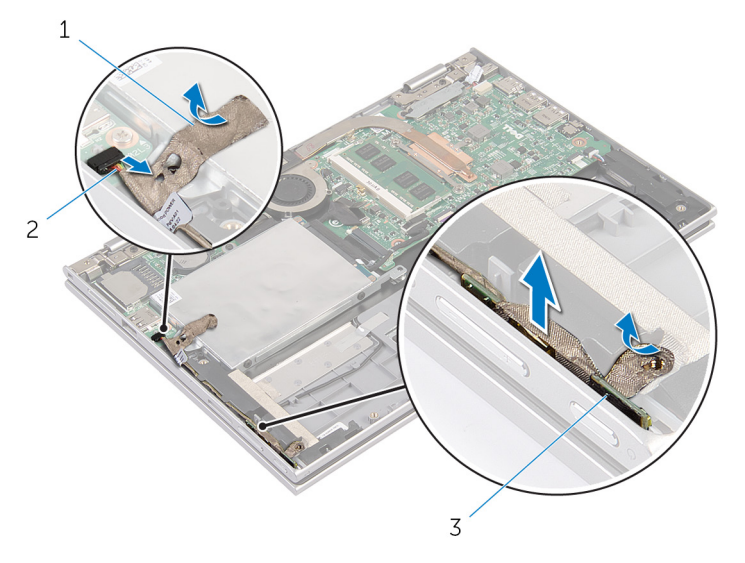

- 
- 1 粘着テープ (2) 2 電源およびボリュームボタ ン基板ケーブル
- 3 電源およびボリュームボタ ン基板

# <span id="page-34-0"></span>電源およびボリュームボタン基 板の取り付け

△ 警告: コンピュータ内部の作業を始める前に、お使いのコンピュータ内の安 全に関する情報を読み[、コンピュータ内部の作業を始める前に](#page-8-0)その手順に 従ってください。コンピュータ内部の作業を終えた後[、コンピュータ内部](#page-11-0) [の作業を終えた後](#page-11-0)の指示に従ってください。より安全にお使いいただくた めのベストプラクティスについては、dell.com/regulatory\_compliance の規制順守のホームページを参照してください。

### 手順

- 1 雷源およびボリュームボタン基板をパームレストとキーボードアセンブリ のスロットに差し込みます。
- 2 スピーカに粘着テープを貼り付けます。
- 3 電源およびボリュームボタン基板ケーブルをスピーカの配線ガイドに沿っ て配線します。
- 4 電源およびボリュームボタン基板ケーブルをシステム基板に接続します。
- 5 粘着テープをハードドライブアセンブリに貼り付けます。

### 作業を終えた後に

- 1 [バッテリー](#page-16-0)を取り付けます。
- 2 [ベースカバー](#page-13-0)を取り付けます。

## <span id="page-35-0"></span>スピーカの取り外し

警告: コンピュータ内部の作業を始める前に、お使いのコンピュータ内の安 全に関する情報を読み[、コンピュータ内部の作業を始める前に](#page-8-0)その手順に 従ってください。コンピュータ内部の作業を終えた後[、コンピュータ内部](#page-11-0) [の作業を終えた後](#page-11-0)の指示に従ってください。より安全にお使いいただくた めのベストプラクティスについては、dell.com/regulatory\_compliance の規制順守のホームページを参照してください。

## 作業を開始する前に

- 1 [ベースカバー](#page-12-0)を取り外します。
- 2 [バッテリー](#page-14-0)を取り外します。
- 3 [「ハードドライブの](#page-22-0)取り外し」の手順1から手順4を行います。
- 4 [「電源およびボリュームボタン基板の](#page-32-0)取り外し」の手順 2 から手順 5 を行い ます。

### 手順

1 コネクタラッチを持ち上げて、タッチパッドケーブルをタッチパッドのコネ クタから取り外します。
透明シートをタッチパッドケーブルからはがします。

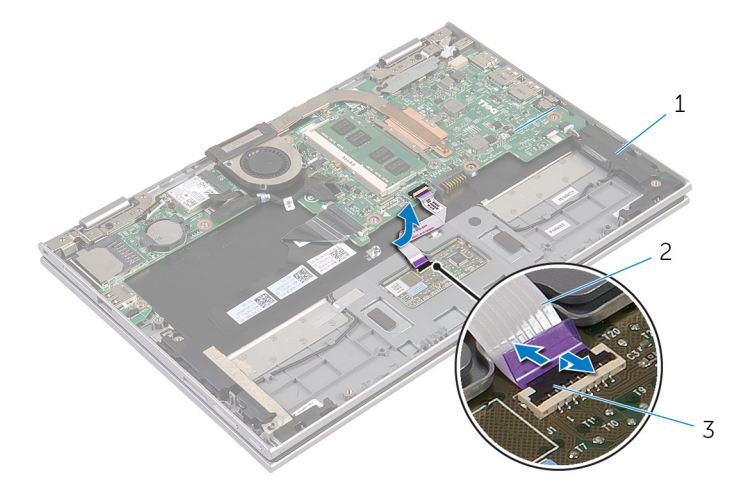

- 
- スピーカ(2) 2 タッチパッドケーブル

コネクタラッチ

3 パームレストとキーボードアセンブリから透明シートを剥がして、スピーカ ケーブルにアクセスします。

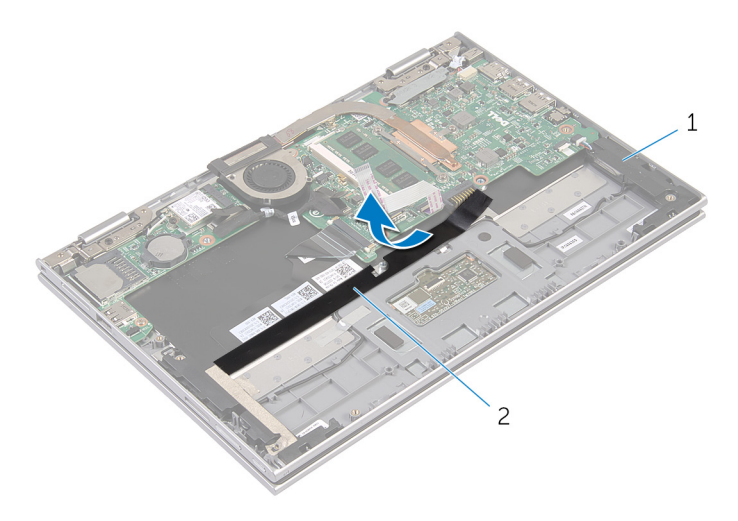

1 スピーカ (2) 2 透明シート

スピーカケーブルをシステム基板から外します。

- 5 スピーカケーブルをパームレストとキーボードアセンブリに固定している ホイルテープを剥がします。
- 6 パームレストとキーボードアセンブリの配線ガイドからスピーカケーブル を外します。
- 7 スピーカをパームレストとキーボードアセンブリに固定している粘着テー プを剥がします。
- 8 スピーカを位置合わせポストから外し、スピーカをそのケーブルと一緒に持 ち上げて、パームレストとキーボードアセンブリから取り外します。

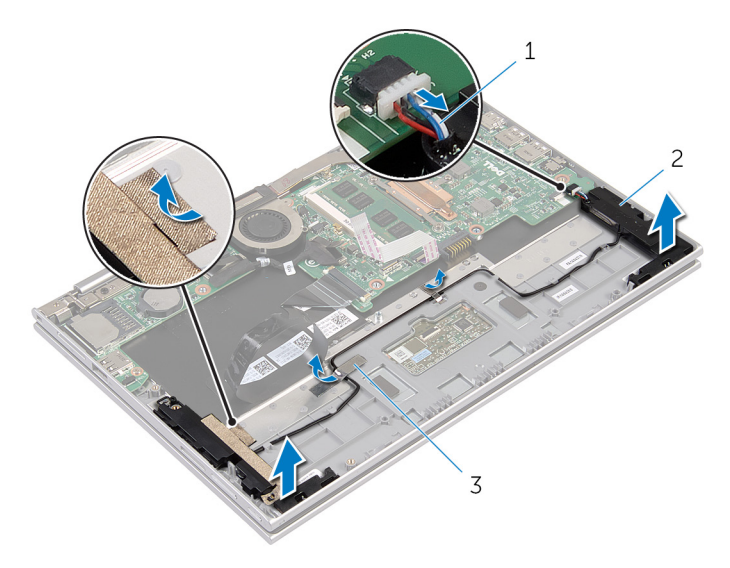

- 1 スピーカケーブル 2 スピーカ(2)
- 3 ホイルテープ(2)

## <span id="page-38-0"></span>スピーカの取り付け

警告: コンピュータ内部の作業を始める前に、お使いのコンピュータ内の安 全に関する情報を読み[、コンピュータ内部の作業を始める前に](#page-8-0)その手順に 従ってください。コンピュータ内部の作業を終えた後[、コンピュータ内部](#page-11-0) [の作業を終えた後](#page-11-0)の指示に従ってください。より安全にお使いいただくた めのベストプラクティスについては、dell.com/regulatory\_compliance の規制順守のホームページを参照してください。

#### 手順

- 1 パームレストとキーボードアセンブリの位置合わせポストを使用して、スピ ーカをパームレストとキーボードアセンブリに設置します。
- 2 スピーカをパームレストとキーボードアセンブリに固定する粘着テープを 貼り付けます。
- 3 スピーカケーブルをパームレストとキーボードアセンブリの配線ガイドに 沿って配線します。
- 4 スピーカケーブルをパームレストとキーボードアセンブリに固定するホイ ルテープを貼り付けます。
- 5 システム基板にスピーカケーブルを接続します。
- 6 透明シートをパームレストとキーボードアセンブリに貼り付けます。
- 7 タッチパッドケーブルに透明シートを貼り付けます。
- 8 タッチパッドケーブルをタッチパッドのコネクタに差し込み、コネクタラッ チを押し下げてケーブルを固定します。

- 1 [「ハードドライブの](#page-25-0)取り付け」の手順 4 から手順 7 を行います。
- 2 [「電源およびボリュームボタン基板の](#page-34-0)取り付け」の手順1から手順4を行い ます。
- 3 [バッテリー](#page-16-0)を取り付けます。
- 4 [ベースカバー](#page-13-0)を取り付けます。

# タッチパッドの取り外し

△ 警告: コンピュータ内部の作業を始める前に、お使いのコンピュータ内の安<br>△ ◇ × ■ → × ₩ → ₩ → ₩ → 全に関する情報を読み[、コンピュータ内部の作業を始める前に](#page-8-0)その手順に 従ってください。コンピュータ内部の作業を終えた後[、コンピュータ内部](#page-11-0) [の作業を終えた後](#page-11-0)の指示に従ってください。より安全にお使いいただくた めのベストプラクティスについては、dell.com/regulatory\_compliance の規制順守のホームページを参照してください。

### 作業を開始する前に

- 1 [ベースカバー](#page-12-0)を取り外します。
- 2 [バッテリー](#page-14-0)を取り外します。

手順

1 スピーカケーブルをパームレストとキーボードアセンブリに固定していホ イルテープを剥がします。

2 コネクタラッチを持ち上げて、タッチパッドケーブルをタッチパッドから外 します。

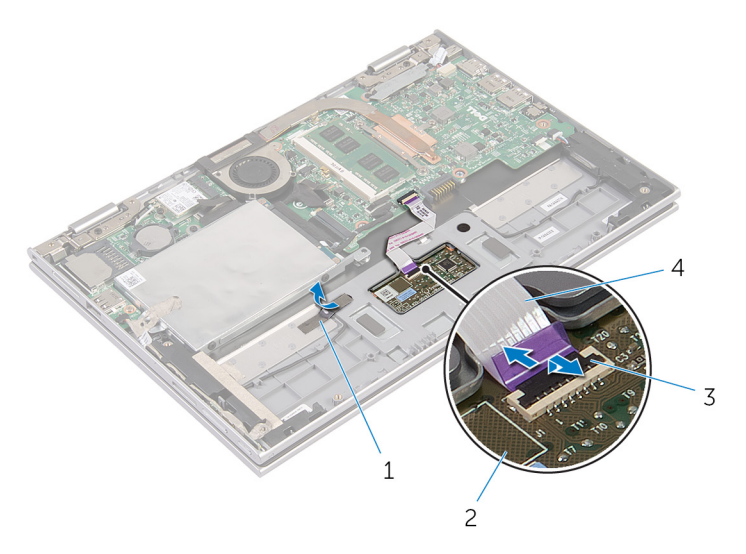

- 1 ホイルテープ 2 タッチパッド
- 3 コネクタラッチ 4 タッチパッドケーブル
- 3 タッチパッドをパームレストとキーボードアセンブリに固定しているネジ を外します。
- 4 パームレストとキーボードアセンブリを持ち上げて、タッチパッドをパーム レストとキーボードアセンブリのスロットから取り外します。

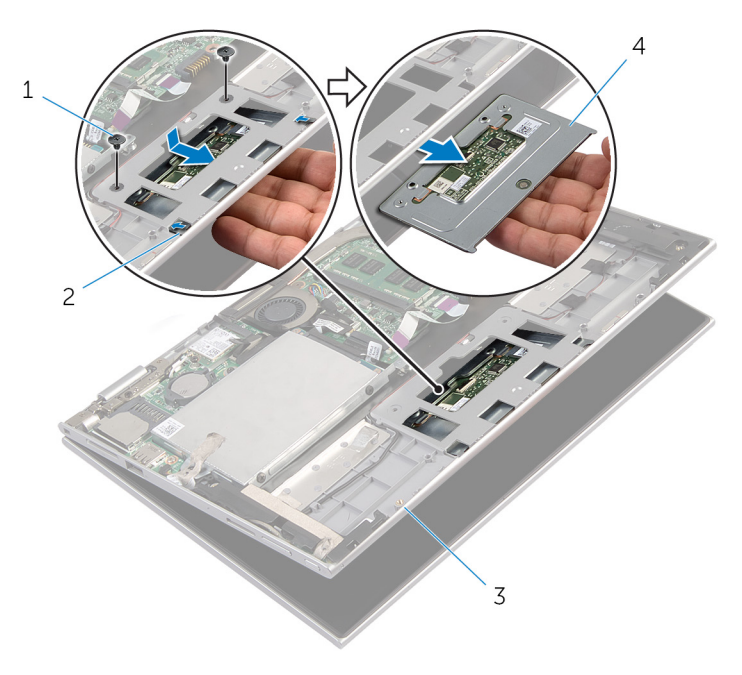

- 1 ネジ (2) 2 スロット (2)
- 3 パームレストとキーボード 4 タッチパッド アセンブリ

# タッチパッドの取り付け

警告: コンピュータ内部の作業を始める前に、お使いのコンピュータ内の安 全に関する情報を読み[、コンピュータ内部の作業を始める前に](#page-8-0)その手順に 従ってください。コンピュータ内部の作業を終えた後[、コンピュータ内部](#page-11-0) [の作業を終えた後](#page-11-0)の指示に従ってください。より安全にお使いいただくた めのベストプラクティスについては、dell.com/regulatory\_compliance の規制順守のホームページを参照してください。

#### 手順

- 1 タッチパッドのタブをスライドさせてパームレストとキーボードアセンブ リのスロットに差し込みます。
- 2 タッチパッドのネジ穴をパームレストとキーボードアセンブリのネジ穴に 合わせます。
- 3 タッチパッドをパームレストとキーボードアセンブリに固定するネジを取 り付けます。
- 4 タッチパッドケーブルをタッチパッドコネクタに挿入し、ラッチを押し下げ てケーブルを固定します。
- 5 ホイルテープを貼り付けて、スピーカケーブルをパームレストとキーボード アセンブリに固定します。

- 1 [バッテリー](#page-16-0)を取り付けます。
- 2 [ベースカバー](#page-13-0)を取り付けます。

# <span id="page-43-0"></span>プロセッサファンとヒートシン クアセンブリの取り外し

警告: コンピュータ内部の作業を始める前に、お使いのコンピュータ内の安 全に関する情報を読み[、コンピュータ内部の作業を始める前に](#page-8-0)その手順に 従ってください。コンピュータ内部の作業を終えた後[、コンピュータ内部](#page-11-0) [の作業を終えた後](#page-11-0)の指示に従ってください。より安全にお使いいただくた めのベストプラクティスについては、dell.com/regulatory\_compliance の規制順守のホームページを参照してください。

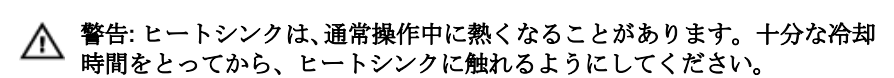

△ 注意: プロセッサの冷却効果を最大にするため、ヒートシンクの放熱部分に 触れないでください。皮脂によってサーマルグリースの放熱能力が低下す る場合があります。

### 作業を開始する前に

- 1 [ベースカバー](#page-12-0)を取り外します。
- 2 [バッテリー](#page-14-0)を取り外します。

手順

- メモ: ヒートシンクの外観とネジの数は、内蔵グラフィックスカード搭載の W コンピュータを購入した場合、異なります。
- 1 ファンケーブルをシステム基板から外します。
- 2 トートシンクトに表示されている順番に従って、プロセッサファンとヒート シンクアセンブリをシステム基板に固定している拘束ネジを緩めます。

3 プロセッサファンおよびヒートシンクアセンブリを、システム基板から持ち 上げ取り外します。

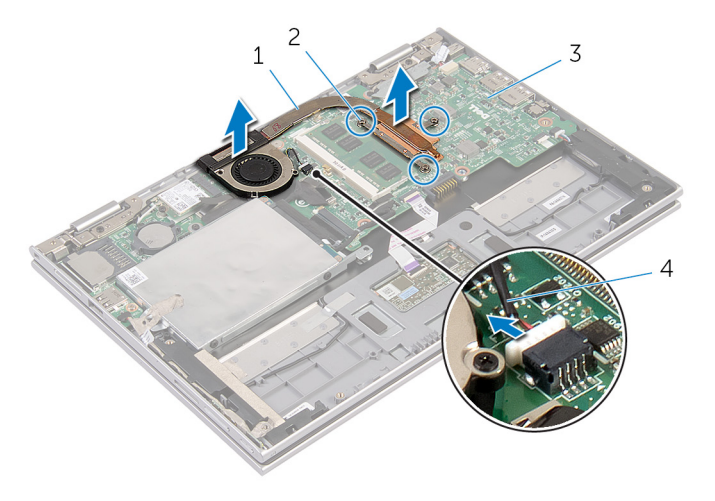

- 1 プロセッサファンとヒート 2 拘束ネジ(3) シンクアセンブリ
- 3 システム基板 4 ファンケーブル

# <span id="page-45-0"></span>プロセッサファンとヒートシン クアセンブリの取り付け

△ 警告: コンピュータ内部の作業を始める前に、お使いのコンピュータ内の安 全に関する情報を読み[、コンピュータ内部の作業を始める前に](#page-8-0)その手順に 従ってください。コンピュータ内部の作業を終えた後[、コンピュータ内部](#page-11-0) [の作業を終えた後](#page-11-0)の指示に従ってください。より安全にお使いいただくた めのベストプラクティスについては、dell.com/regulatory\_compliance の規制順守のホームページを参照してください。

### 手順

- 1 ヒートシンク上に表示されている順番に従って、プロセッサファンとヒート シンクアセンブリをシステム基板に固定する拘束ネジを締めます。
- 2 ファンケーブルをシステム基板に接続します。

- 1 [バッテリー](#page-16-0)を取り付けます。
- 2 [ベースカバー](#page-13-0)を取り付けます。

# <span id="page-46-0"></span>電源アダプタポートの取り外し

△ 警告: コンピュータ内部の作業を始める前に、お使いのコンピュータ内の安 全に関する情報を読み[、コンピュータ内部の作業を始める前に](#page-8-0)その手順に 従ってください。コンピュータ内部の作業を終えた後[、コンピュータ内部](#page-11-0) [の作業を終えた後](#page-11-0)の指示に従ってください。より安全にお使いいただくた めのベストプラクティスについては、dell.com/regulatory\_compliance の規制順守のホームページを参照してください。

### 作業を開始する前に

- 1 [ベースカバー](#page-12-0)を取り外します。
- 2 [バッテリー](#page-14-0)を取り外します。

手順

- 1 雷源アダプタポートをパームレストとキーボードアセンブリに固定してい るネジを外します。
- 2 電源アダプタポートケーブルをシステム基板から外します。

電源アダプタポートをケーブルとともに持ち上げて、パームレストとキーボ ードアセンブリから取り外します。

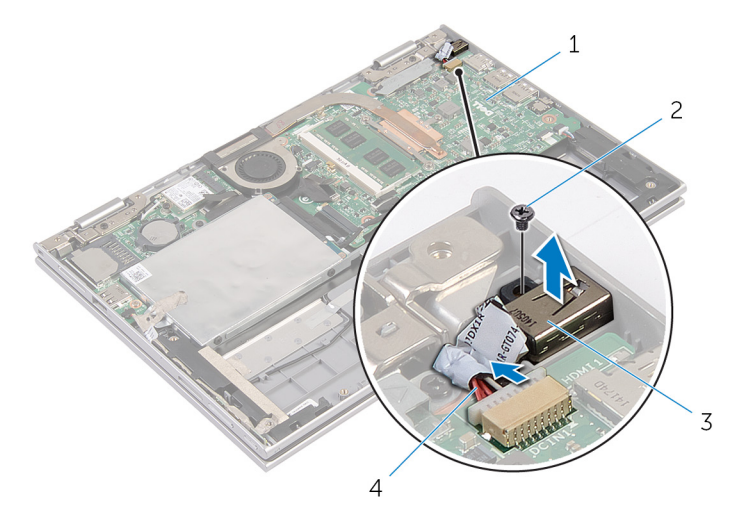

- システム基板 2 ネジ
- 
- 
- 電源アダプタポート 4 電源アダプタポートケーブ ル

# <span id="page-48-0"></span>電源アダプタポートの取り付け

警告: コンピュータ内部の作業を始める前に、お使いのコンピュータ内の安 全に関する情報を読み[、コンピュータ内部の作業を始める前に](#page-8-0)その手順に 従ってください。コンピュータ内部の作業を終えた後[、コンピュータ内部](#page-11-0) [の作業を終えた後](#page-11-0)の指示に従ってください。より安全にお使いいただくた めのベストプラクティスについては、dell.com/regulatory\_compliance の規制順守のホームページを参照してください。

#### 手順

- 1 電源アダプタポートをパームレストとキーボードアセンブリのスロットに 差し込みます。
- 2 雷源アダプタポートのネジ穴をパームレストとキーボードアセンブリのネ ジ穴と合わせます。
- 3 電源アダプタポートをパームレストとキーボードアセンブリに固定するネ ジを取り付けます。
- 4 雷源アダプタポートケーブルをシステム基板に接続します。

- 1 [バッテリー](#page-16-0)を取り付けます。
- 2 [ベースカバー](#page-13-0)を取り付けます。

# <span id="page-49-0"></span>I/O ボードの取り外し

警告: コンピュータ内部の作業を始める前に、お使いのコンピュータ内の安 ∧ 全に関する情報を読み[、コンピュータ内部の作業を始める前に](#page-8-0)その手順に 従ってください。コンピュータ内部の作業を終えた後[、コンピュータ内部](#page-11-0) [の作業を終えた後](#page-11-0)の指示に従ってください。より安全にお使いいただくた めのベストプラクティスについては、dell.com/regulatory\_compliance の規制順守のホームページを参照してください。

### 作業を開始する前に

- 1 [ベースカバー](#page-12-0)を取り外します。
- 2 [バッテリー](#page-14-0)を取り外します。
- 3 [ハードドライブ](#page-21-0)を取り外します。
- 4 [ワイヤレスカード](#page-29-0)を取り外します。
- 5 [コイン型バッテリー](#page-26-0)を取り外します。

#### 手順

- 1 I/O ボードケーブルを I/O ボードから外します。
- 2 雷源とボリュームボタン基板ケーブルを I/O ボードから取り外します。
- 3 I/O ボードをパームレストとキーボードアセンブリに固定しているネジを 外します。

I/O ボードを持ち上げて、パームレストとキーボードアセンブリから取り外 します。

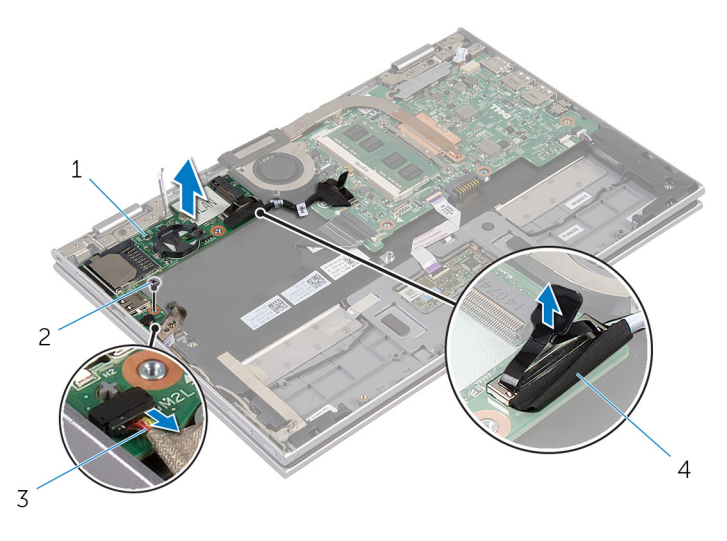

- I/O ボード 2 ネジ
- 電源およびボリュームボタ 4 I/O ボードケーブル ン基板ケーブル

# <span id="page-51-0"></span>I/O ボードの取り付け

警告: コンピュータ内部の作業を始める前に、お使いのコンピュータ内の安 全に関する情報を読み[、コンピュータ内部の作業を始める前に](#page-8-0)その手順に 従ってください。コンピュータ内部の作業を終えた後[、コンピュータ内部](#page-11-0) [の作業を終えた後](#page-11-0)の指示に従ってください。より安全にお使いいただくた めのベストプラクティスについては、dell.com/regulatory\_compliance の規制順守のホームページを参照してください。

#### 手順

- 1 位置合わせポストを使用して、I/O ボードをパームレストとキーボードアセ ンブリにセットします。
- 2 I/O ボードのネジ穴をパームレストとキーボードアセンブリのネジ穴に合 わせます。
- 3 I/O ボードをパームレストとキーボードアセンブリに固定するネジを取り 付けます。
- 4 電源およびボリュームボタン基板ケーブルを I/O ボードに接続します。
- 5 I/O ボードケーブルを I/O ボードに接続します。

- 1 [コイン型電池](#page-28-0)を取り付けます。
- 2 [ワイヤレスカード](#page-31-0)を取り付けます。
- 3 [ハードドライブ](#page-25-0)を取り付けます。
- 4 [バッテリー](#page-16-0)を取り付けます。
- 5 [ベースカバー](#page-13-0)を取り付けます。

# <span id="page-52-0"></span>システム基板の取り外し

- 警告: コンピュータ内部の作業を始める前に、お使いのコンピュータ内の安 全に関する情報を読み[、コンピュータ内部の作業を始める前に](#page-8-0)その手順に 従ってください。コンピュータ内部の作業を終えた後[、コンピュータ内部](#page-11-0) [の作業を終えた後](#page-11-0)の指示に従ってください。より安全にお使いいただくた めのベストプラクティスについては、dell.com/regulatory\_compliance の規制順守のホームページを参照してください。
- メモ:お使いのコンピュータのサービスタグはシステム基板に保存されて います。システム基板の取り付け後に、BIOS セットアッププログラムにサ ービスタグを入力する必要があります。
- メモ: システム基板を取り付けると、BIOS セットアッププログラムを使用 Ø して BIOS に行った変更はすべて削除されます。システム基板を取り付け た後、必要な変更を実行する必要があります。
- メモ: システム基板からケーブルを外す前に、各コネクタの位置をメモして Ø おき、システム基板の取り付け後に正しく元の場所に戻すことができるよ うにしてください。

### 作業を開始する前に

- 1 [ベースカバー](#page-12-0)を取り外します。
- 2 [バッテリー](#page-14-0)を取り外します。
- 3 [メモリモジュール](#page-17-0)を取り外します。
- 4 [プロセッサファンとヒートシンクアセンブリ](#page-43-0)を取り外します。

#### 手順

- 1 ディスプレイケーブルブラケットをシステム基板に固定しているネジを外 し、ディスプレイケーブルブラケットを持ち上げてシステム基板から取り外 します。
- 2 プルタブを使用して、ディスプレイケーブルをシステム基板から外します。
- **3** Windows-button 基板コネクタの粘着テープを剥がし、Windows-button 基 板ケーブルにアクセスします。

4 コネクタラッチを持ち上げ、Windows-button 基板ケーブルをシステム基板 から外します。

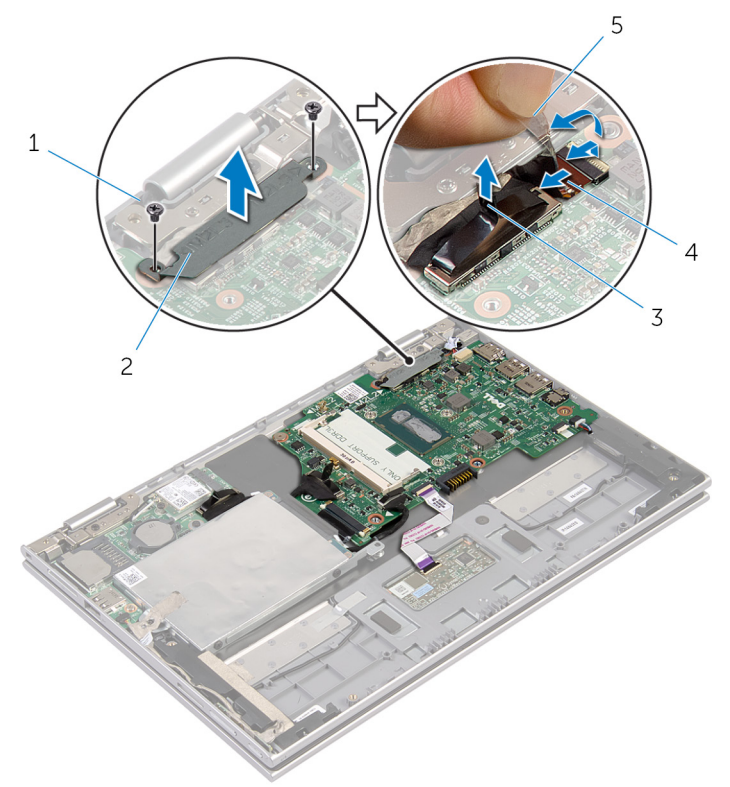

5 粘着テープ

- 1 ネジ(2) 2 ディスプレイケーブルブラ ケット
- 3 ディスプレイケーブル 4 Windows-button 基板ケー ブル
- 5 プルタブを使って I/O ボードケーブルとハードドライブケーブルをシステ ム基板から外します。
- 6 コネクタラッチを外し、キーボードケーブルをシステム基板から取り外しま す。
- 7 コネクタラッチを持ち上げ、タッチパッドケーブルをシステム基板から外し ます。

8 スピーカケーブルと電源アダプタポートケーブルをシステム基板から外し ます。

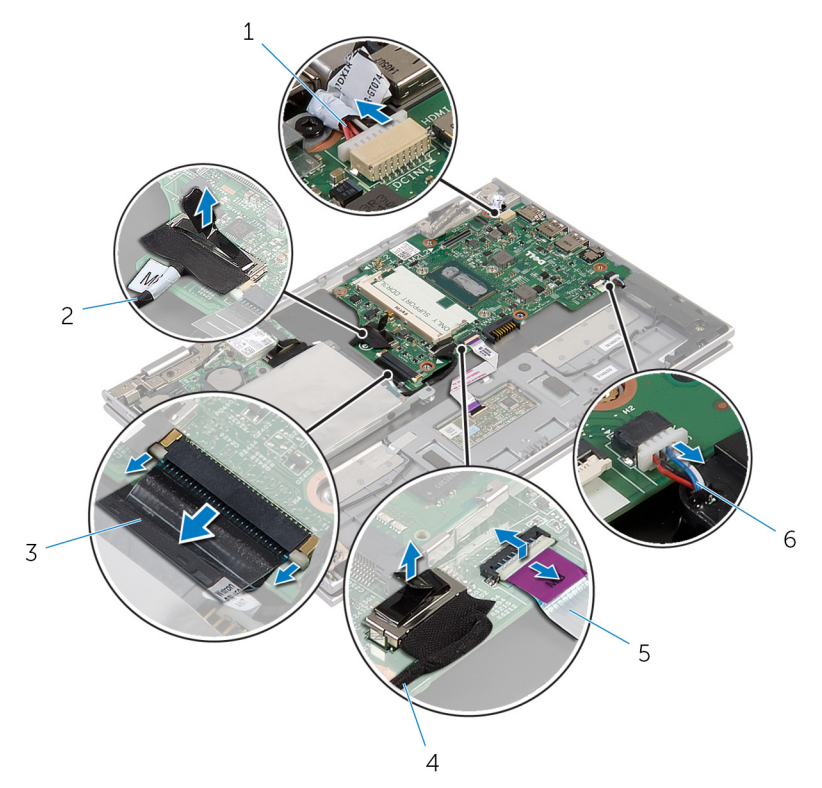

- 1 電源アダプタポートケーブ 2 I/O ボードケーブル ル
- 3 キーボードケーブル 4 ハードドライブケーブル
- 5 タッチパッドケーブル 6 スピーカケーブル
- 9 システム基板をパームレストとキーボードアセンブリに固定しているネジ を外します。

10 システム基板を持ち上げてパームレストとキーボードアセンブリから取り 外します。

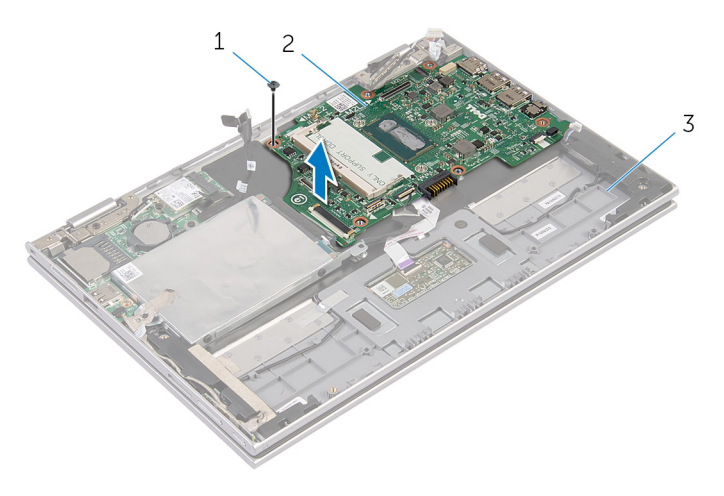

- 1 ネジ 2 システム基板
- 3 パームレストとキーボード アセンブリ

# <span id="page-56-0"></span>システム基板の取り付け

- 警告: コンピュータ内部の作業を始める前に、お使いのコンピュータ内の安 全に関する情報を読み[、コンピュータ内部の作業を始める前に](#page-8-0)その手順に 従ってください。コンピュータ内部の作業を終えた後[、コンピュータ内部](#page-11-0) [の作業を終えた後](#page-11-0)の指示に従ってください。より安全にお使いいただくた めのベストプラクティスについては、dell.com/regulatory\_compliance の規制順守のホームページを参照してください。
- メモ:お使いのコンピュータのサービスタグはシステム基板に保存されて います。システム基板の取り付け後に、BIOS セットアッププログラムにサ ービスタグを入力する必要があります。

#### 手順

- 1 システム基板のネジ穴をパームレストとキーボードアセンブリのネジ穴に 合わせます。
- 2 システム基板をパームレストとキーボードアセンブリに固定するネジを取 り付けます.
- 3 電源アダプタポートケーブルとスピーカーケーブルをシステム基板に接続 します。
- 4 タッチパッドケーブルをシステム基板のコネクタに差し込み、ラッチを押し 下げてケーブルを固定します。
- 5 キーボードケーブルをキーボードケーブルコネクタに挿入して、コネクタラ ッチを押し入れケーブルを固定します。
- 6 I/O ボードケーブルを接続して、ハードドライブケーブルをシステム基板に 接続します。
- 7 Windows-button 基板ケーブルをシステム基板のコネクタに差し込み、ラッ チを押し下げてケーブルを固定します。
- 8 Windows-button 基板コネクタにテープを貼り付けてケーブルを固定しま す。
- 9 ディスプレイケーブルをシステム基板に接続します。
- 10 ディスプレイケーブルブラケットのネジ穴をシステム基板のネジ穴に合わ せます。
- 11 ディスプレイケーブルブラケットをシステム基板に固定しているネジを取 り付けます。

### 作業を終えた後に

- 1 [プロセッサファンおよびヒートシンクアセンブリ](#page-45-0)を取り付けます。
- 2 [メモリモジュール](#page-19-0)を取り付けます。
- 3 [バッテリー](#page-16-0)を取り付けます。
- 4 [ベースカバー](#page-13-0)を取り付けます。

### BIOS へのサービスタグの入力

- 1 コンピュータの電源を入れます。
- 2 DELL ロゴが表示されたら F2 を押して BIOS セットアッププログラムを起 動します。
- 3 Main (メイン) タブに移動して、Service Tag Input (サービスタグ入力) フィールドにサービスタグを入力します。

<span id="page-58-0"></span>ディスプレイアセンブリの取り 外し

警告: コンピュータ内部の作業を始める前に、お使いのコンピュータ内の安 全に関する情報を読み[、コンピュータ内部の作業を始める前に](#page-8-0)その手順に 従ってください。コンピュータ内部の作業を終えた後[、コンピュータ内部](#page-11-0) [の作業を終えた後](#page-11-0)の指示に従ってください。より安全にお使いいただくた めのベストプラクティスについては、dell.com/regulatory\_compliance の規制順守のホームページを参照してください。

### 作業を開始する前に

- 1 [ベースカバー](#page-12-0)を取り外します。
- 2 [バッテリー](#page-14-0)を取り外します。

#### 手順

- 1 アンテナケーブルをワイヤレスカードから外します。
- 2 ディスプレイケーブルブラケットをシステム基板に固定しているネジを取 り外します。
- 3 ディスプレイケーブルブラケットを持ち上げてシステム基板から取り外し ます。
- 4 プルタブを使用して、ディスプレイケーブルをシステム基板から外します。
- 5 粘着テープを剥がし、Windows-button 基板ケーブルにアクセスします。

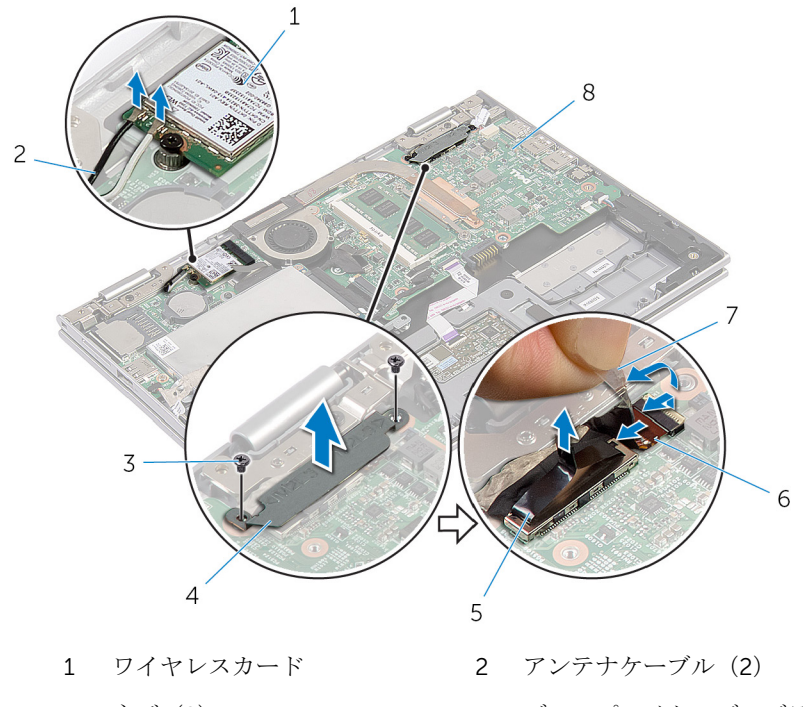

- 3 ネジ (2) 3 イアイスプレイケーブルブラ ケット
- 5 ディスプレイケーブル 6 Windows-button 基板ケー ブル
- 7 粘着テープ 8 システム基板
- 7 コンピュータを表向きに置き、ディスプレイを可能な限り開きます。

#### 注意: ディスプレイを傷付けないように、コンピュータを柔らかく、清 潔な面に置きます。

- 8 コンピュータの前面を下にして平らな面に置きます。
- 9 ディスプレイアセンブリをパームレストとキーボードアセンブリに固定し ているネジを外します。

10 ディスプレイアセンブリを持ち上げて、パームレストとキーボードアセンブ リから取り外します。

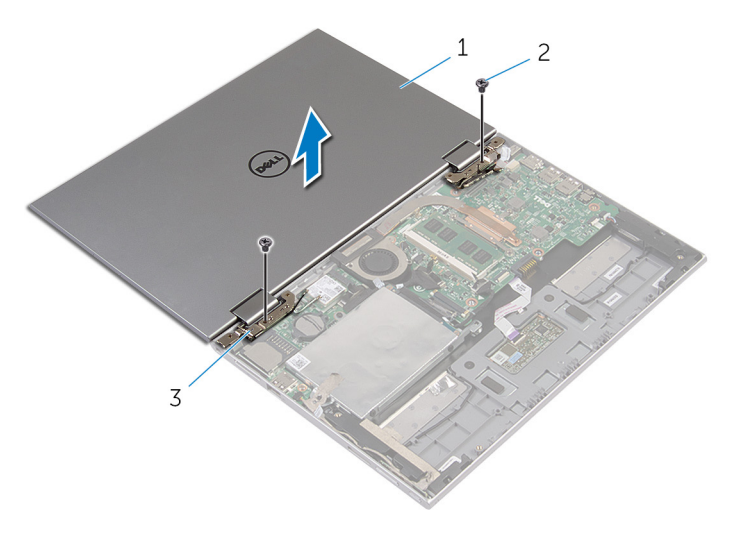

- 1 ディスプレイアセンブリ 2 ネジ (2)
- 3 ディスプレイヒンジ(2)

<span id="page-61-0"></span>ディスプレイアセンブリの取り 付け

警告: コンピュータ内部の作業を始める前に、お使いのコンピュータ内の安 全に関する情報を読み[、コンピュータ内部の作業を始める前に](#page-8-0)その手順に 従ってください。コンピュータ内部の作業を終えた後[、コンピュータ内部](#page-11-0) [の作業を終えた後](#page-11-0)の指示に従ってください。より安全にお使いいただくた めのベストプラクティスについては、dell.com/regulatory\_compliance の規制順守のホームページを参照してください。

#### 手順

#### △ 注意: ディスプレイを傷付けないように、コンピュータを柔らかく、清潔な 面に置きます。

- 1 ディスプレイアセンブリをパームレストとキーボードアセンブリに設置し ます。
- 2 ディスプレイヒンジのネジ穴とパームレストとキーボードアセンブリのネ ジ穴を合わせます。
- 3 ディスプレイアセンブリをパームレストとキーボードアセンブリに固定す るネジを取り付けます。
- 4 コンピュータを裏返して、ディスプレイを閉じます。
- 5 Windows-button 基板コネクタをシステム基板のコネクタラッチに挿入し、 ラッチを押し下げてケーブルを固定します。
- 6 Windows-button 基板ケーブルにテープを貼り付けます。
- 7 ディスプレイケーブルをシステム基板に接続します。
- 8 ディスプレイケーブルブラケットのネジ穴をシステム基板のネジ穴に合わ せます。
- 9 ディスプレイケーブルブラケットをシステム基板に固定しているネジを取 り付けます。
- 10 アンテナケーブルをワイヤレスカードに接続します。

- 1 [バッテリー](#page-16-0)を取り付けます。
- 2 [ベースカバー](#page-13-0)を取り付けます。

# パームレストとキーボードアセ ンブリの取り外し

警告: コンピュータ内部の作業を始める前に、お使いのコンピュータ内の安 全に関する情報を読み[、コンピュータ内部の作業を始める前に](#page-8-0)その手順に 従ってください。コンピュータ内部の作業を終えた後[、コンピュータ内部](#page-11-0) [の作業を終えた後](#page-11-0)の指示に従ってください。より安全にお使いいただくた めのベストプラクティスについては、dell.com/regulatory\_compliance の規制順守のホームページを参照してください。

### 作業を開始する前に

- 1 [ベースカバー](#page-12-0)を取り外します。
- 2 [バッテリー](#page-14-0)を取り外します。
- 3 [「ハードドライブの](#page-22-0)取り外し」の手順 1 から 3 を行います。
- 4 I/O [ボードを](#page-49-0)取り外します。
- 5 [スピーカ](#page-35-0)を取り外します。
- 6 [ディスプレイアセンブリ](#page-58-0)を取り外します。
- 7 [電源アダプタポート](#page-46-0)を取り外します。
- 8 [システム基板](#page-52-0)を取り外します。

#### 手順

「作業を開始する前に」の手順を実行した後、パームレストとキーボードアセン ブリが残っています。

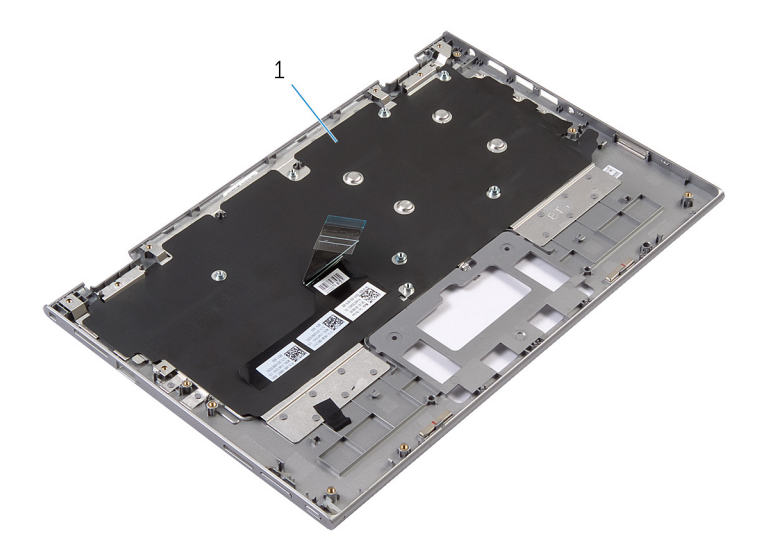

1 パームレストとキーボードアセン 2 ネジ ブリ

パームレストとキーボードアセンブリを裏返し、別にして取っておきます。

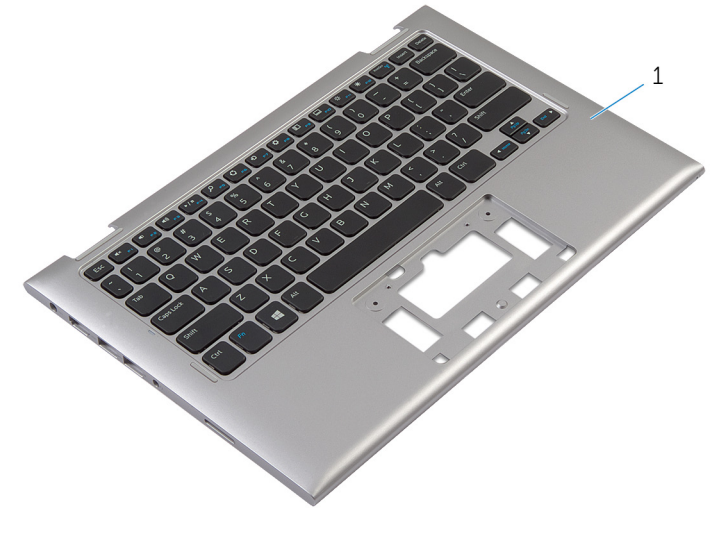

1 パームレストとキーボードアセン ブリ

# パームレストとキーボードアセ ンブリの取り付け

警告: コンピュータ内部の作業を始める前に、お使いのコンピュータ内の安 全に関する情報を読み[、コンピュータ内部の作業を始める前に](#page-8-0)その手順に 従ってください。コンピュータ内部の作業を終えた後[、コンピュータ内部](#page-11-0) [の作業を終えた後](#page-11-0)の指示に従ってください。より安全にお使いいただくた めのベストプラクティスについては、dell.com/regulatory\_compliance の規制順守のホームページを参照してください。

#### 手順

パームレストとキーボードアセンブリをキーボードを下向きにして、平らな面に 配置します。

- 1 [システム基板](#page-56-0)を取り付けます。
- 2 [電源アダプタポート](#page-48-0)を取り付けます。
- 3 [ディスプレイアセンブリ](#page-61-0)を取り付けます。
- 4 [スピーカ](#page-38-0)を取り付けます。
- 5 I/O [ボードを](#page-51-0)取り付けます。
- 6 [「ハードドライブの](#page-25-0)取り付け」の手順 3 から 5 を行います。
- 7 [バッテリー](#page-16-0)を取り付けます。
- 8 [ベースカバー](#page-13-0)を取り付けます。

# <span id="page-65-0"></span>ディスプレイ背面カバーとアン テナアセンブリの取り外し

△ 警告: コンピュータ内部の作業を始める前に、お使いのコンピュータ内の安 全に関する情報を読み[、コンピュータ内部の作業を始める前に](#page-8-0)その手順に 従ってください。コンピュータ内部の作業を終えた後[、コンピュータ内部](#page-11-0) [の作業を終えた後](#page-11-0)の指示に従ってください。より安全にお使いいただくた めのベストプラクティスについては、dell.com/regulatory\_compliance の規制順守のホームページを参照してください。

### 作業を開始する前に

- 1 [ベースカバー](#page-12-0)を取り外します。
- 2 [バッテリー](#page-14-0)を取り外します。
- 3 [ディスプレイアセンブリ](#page-58-0)を取り外します。

### 手順

プラスチックスクライブを使用して、ディスプレイパネルアセンブリをディスプ レイ背面カバーとアンテナアセンブリから取り外します。

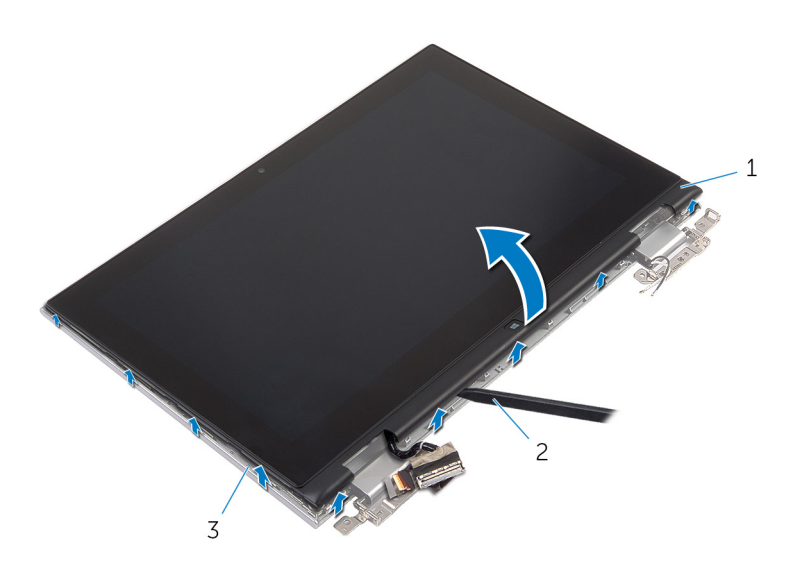

- ディスプレイパネルアセンブリ 2 プラスチックスクライブ
- ディスプレイ背面カバーとアンテ ナアセンブリ

<span id="page-67-0"></span>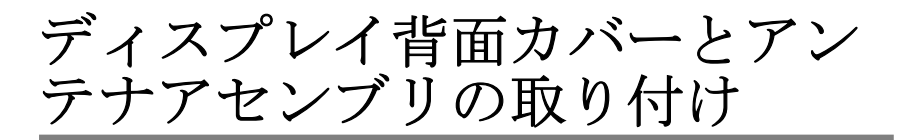

△ 警告: コンピュータ内部の作業を始める前に、お使いのコンピュータ内の安 全に関する情報を読み[、コンピュータ内部の作業を始める前に](#page-8-0)その手順に 従ってください。コンピュータ内部の作業を終えた後[、コンピュータ内部](#page-11-0) [の作業を終えた後](#page-11-0)の指示に従ってください。より安全にお使いいただくた めのベストプラクティスについては、dell.com/regulatory\_compliance の規制順守のホームページを参照してください。

#### 手順

ディスプレイパネルアセンブリをディスプレイ背面カバーとアンテナアセンブ リに合わせ、ディスプレイ背面カバーとアンテナアセンブリを所定の位置に慎重 にはめ込みます。

- 1 [ディスプレイアセンブリ](#page-61-0)を取り付けます。
- 2 [バッテリー](#page-16-0)を取り付けます。
- 3 [ベースカバー](#page-13-0)を取り付けます。

# ディスプレイヒンジの取り外し

警告: コンピュータ内部の作業を始める前に、お使いのコンピュータ内の安 全に関する情報を読み[、コンピュータ内部の作業を始める前に](#page-8-0)その手順に 従ってください。コンピュータ内部の作業を終えた後[、コンピュータ内部](#page-11-0) [の作業を終えた後](#page-11-0)の指示に従ってください。より安全にお使いいただくた めのベストプラクティスについては、dell.com/regulatory\_compliance の規制順守のホームページを参照してください。

### 作業を開始する前に

- 1 [ベースカバー](#page-12-0)を取り外します。
- 2 [バッテリー](#page-14-0)を取り外します。
- 3 [ディスプレイアセンブリ](#page-58-0)を取り外します。
- 4 [ディスプレイ背面カバーとアンテナアセンブリ](#page-65-0)を取り外します。

### 手順

- 1 アンテナケーブルをヒンジカバーの配線ガイドから外します。
- 2 ディスプレイヒンジをディスプレイ背面カバーとアンテナアセンブリに固 定しているネジを外します。

ディスプレイヒンジを持ち上げて、ディスプレイ背面カバーとアンテナアセ ンブリを取り外します。

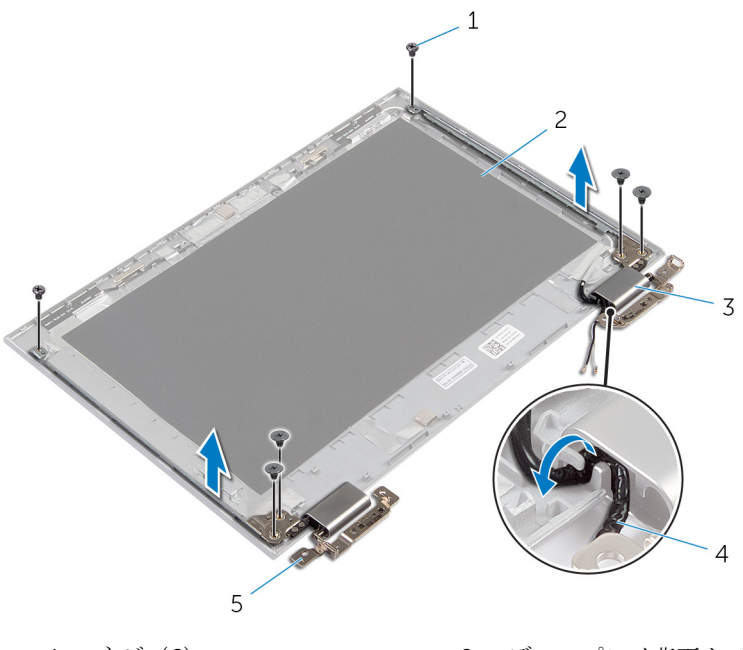

- 
- 
- ヒンジ(2)
- ネジ(6) 2 ディスプレイ背面カバーと アンテナアセンブリ
- ヒンジカバー(2) 4 アンテナケーブル(2)

# ディスプレイヒンジの取り付け

警告: コンピュータ内部の作業を始める前に、お使いのコンピュータ内の安 全に関する情報を読み[、コンピュータ内部の作業を始める前に](#page-8-0)その手順に 従ってください。コンピュータ内部の作業を終えた後[、コンピュータ内部](#page-11-0) [の作業を終えた後](#page-11-0)の指示に従ってください。より安全にお使いいただくた めのベストプラクティスについては、dell.com/regulatory\_compliance の規制順守のホームページを参照してください。

#### 手順

- 1 ディスプレイヒンジのネジ穴をディスプレイ背面カバーとアンテナアセン ブリのネジ穴に合わせます。
- 2 ディスプレイヒンジをディスプレイ背面カバーとアンテナアセンブリに固 定するネジを取り付けます。
- 3 アンテナケーブルをヒンジカバーの配線ガイドに沿って配線し、所定の位置 に固定します。

- 1 [ディスプレイ背面カバーとアンテナアセンブリ](#page-67-0)を取り付けます。
- 2 [ディスプレイアセンブリ](#page-61-0)を取り付けます。
- 3 [バッテリー](#page-16-0)を取り付けます。
- 4 [ベースカバー](#page-13-0)を取り付けます。

# カメラの取り外し

警告: コンピュータ内部の作業を始める前に、お使いのコンピュータ内の安 全に関する情報を読み[、コンピュータ内部の作業を始める前に](#page-8-0)その手順に 従ってください。コンピュータ内部の作業を終えた後[、コンピュータ内部](#page-11-0) [の作業を終えた後](#page-11-0)の指示に従ってください。より安全にお使いいただくた めのベストプラクティスについては、dell.com/regulatory\_compliance の規制順守のホームページを参照してください。

### 作業を開始する前に

- 1 [ベースカバー](#page-12-0)を取り外します。
- 2 [バッテリー](#page-14-0)を取り外します。
- 3 [ディスプレイアセンブリ](#page-58-0)を取り外します。
- 4 [ディスプレイ背面カバーとアンテナアセンブリ](#page-65-0)を取り外します。

#### 手順

#### △ 注意: ディスプレイを傷付けないように、ディスプレイパネルアセンブリを 柔らかく、清潔な面に置きます。

- 1 ディスプレイパネルアセンブリの前面を下にして平らな面に置きます。
- 2 プラスチックスクライブを使用して、カメラモジュールをディスプレイベゼ ルから取り外します。
3 カメラを裏返し、カメラケーブルをカメラモジュールから外します。

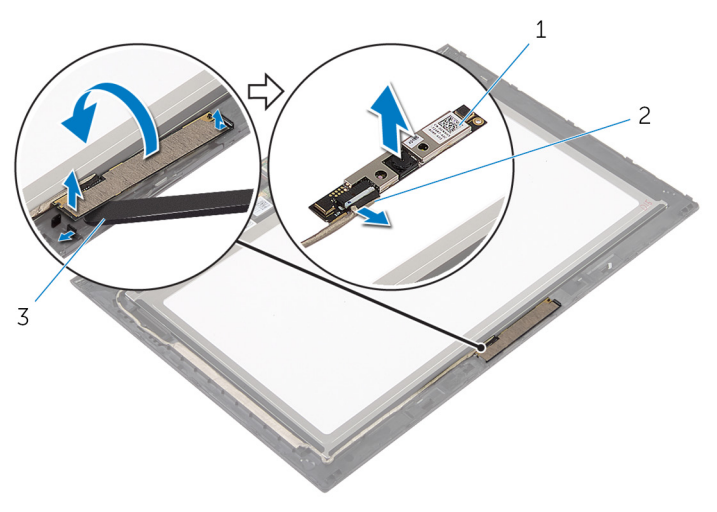

- 
- 1 カメラ 2 カメラケーブル
- 3 プラスチックスクライブ

# <span id="page-73-0"></span>カメラの取り付け

警告: コンピュータ内部の作業を始める前に、お使いのコンピュータ内の安 全に関する情報を読み[、コンピュータ内部の作業を始める前に](#page-8-0)その手順に 従ってください。コンピュータ内部の作業を終えた後[、コンピュータ内部](#page-11-0) [の作業を終えた後](#page-11-0)の指示に従ってください。より安全にお使いいただくた めのベストプラクティスについては、dell.com/regulatory\_compliance の規制順守のホームページを参照してください。

#### 手順

- 1 カメラモジュールにカメラケーブルを接続します。
- 2 位置合わせポストを使用して、カメラモジュールをディスプレイベゼルにセ ットして、所定の位置にはめ込みます。

#### 作業を終えた後に

- 1 [ディスプレイ背面カバーとアンテナアセンブリ](#page-67-0)を取り付けます。
- 2 [ディスプレイアセンブリ](#page-61-0)を取り付けます。
- 3 [バッテリー](#page-16-0)を取り付けます。
- 4 [ベースカバー](#page-13-0)を取り付けます。

# Windows-button 基板の取り外 し

警告: コンピュータ内部の作業を始める前に、お使いのコンピュータ内の安 全に関する情報を読み[、コンピュータ内部の作業を始める前に](#page-8-0)その手順に 従ってください。コンピュータ内部の作業を終えた後[、コンピュータ内部](#page-11-0) [の作業を終えた後](#page-11-0)の指示に従ってください。より安全にお使いいただくた めのベストプラクティスについては、dell.com/regulatory\_compliance の規制順守のホームページを参照してください。

### 作業を開始する前に

- 1 [ベースカバー](#page-12-0)を取り外します。
- 2 [バッテリー](#page-14-0)を取り外します。
- 3 [ディスプレイアセンブリ](#page-58-0)を取り外します。
- 4 [ディスプレイ背面カバーとアンテナアセンブリ](#page-65-0)を取り外します。

#### 手順

#### 注意: ディスプレイを傷付けないように、ディスプレイパネルアセンブリを 柔らかく、清潔な面に置きます。

- 1 ディスプレイパネルアセンブリの前面を下にして平らな面に置きます。
- 2 粘着テープを剥がし、Windows-button 基板ケーブルにアクセスします。
- 3 コネクタラッチを持ち上げて、Windows-button 基板ケーブルとタッチボー ドケーブルを Windows-button 基板から取り外します。
- 4 Windows-button 基板をディスプレイベゼルに固定するネジを取り外しま す。

5 Windows-button 基板をディスプレイベゼルから取り外します。

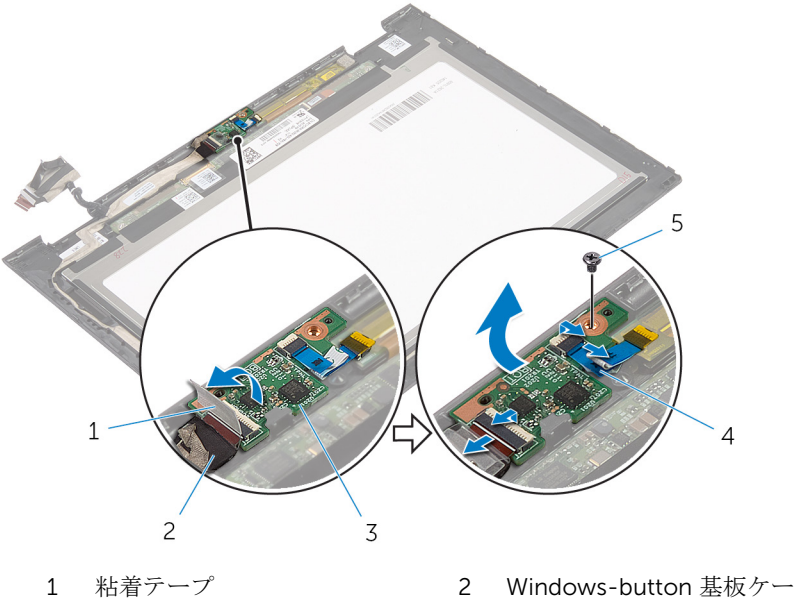

- 
- 
- 5 ネジ
- ブル
- 3 Windows-button 基板 4 タッチスクリーンケーブル

# Windows-button 基板の取り付 け

警告: コンピュータ内部の作業を始める前に、お使いのコンピュータ内の安 全に関する情報を読み[、コンピュータ内部の作業を始める前に](#page-8-0)その手順に 従ってください。コンピュータ内部の作業を終えた後[、コンピュータ内部](#page-11-0) [の作業を終えた後](#page-11-0)の指示に従ってください。より安全にお使いいただくた めのベストプラクティスについては、dell.com/regulatory\_compliance の規制順守のホームページを参照してください。

### 手順

- 1 Windows-button 基板のネジ穴をディスプレイベゼルのネジ穴に合わせま す。
- 2 Windows-button 基板をディスプレイベゼルに固定するネジを取り付けま す。
- **3** Windows-button 基板ケーブルとタッチスクリーンケーブルを Windowsbutton 基板のコネクタに挿入し、ラッチを押し下げてケーブルを固定しま す。
- 4 粘着テープを Windows-button 基板のコネクタに貼り付けて、ケーブルを 固定します。
- 5 ディスプレイパネルアセンブリを裏返します。

### 作業を終えた後に

- 1 [ディスプレイ背面カバーとアンテナアセンブリ](#page-67-0)を取り付けます。
- 2 [ディスプレイアセンブリ](#page-61-0)を取り付けます。
- 3 [バッテリー](#page-16-0)を取り付けます。
- 4 [ベースカバー](#page-13-0)を取り付けます。

ディスプレイケーブルの取り外 し

警告: コンピュータ内部の作業を始める前に、お使いのコンピュータ内の安 全に関する情報を読み[、コンピュータ内部の作業を始める前に](#page-8-0)その手順に 従ってください。コンピュータ内部の作業を終えた後[、コンピュータ内部](#page-11-0) [の作業を終えた後](#page-11-0)の指示に従ってください。より安全にお使いいただくた めのベストプラクティスについては、dell.com/regulatory\_compliance の規制順守のホームページを参照してください。

#### 作業を開始する前に

- 1 [ベースカバー](#page-12-0)を取り外します。
- 2 [バッテリー](#page-14-0)を取り外します。
- 3 [ディスプレイアセンブリ](#page-58-0)を取り外します。
- 4 [ディスプレイ背面カバーとアンテナアセンブリ](#page-65-0)を取り外します。
- 5 [カメラ](#page-71-0)を取り外します。

#### 手順

- 1 粘着テープを剥がし、Windows-button 基板ケーブルにアクセスします。
- 2 コネクタラッチを持ち上げて、Windows-button 基板ケーブルを Windowsbutton 基板から取り外します。

3 コネクタラッチを持ち上げ、ディスプレイケーブルをタッチスクリーンから 外します。

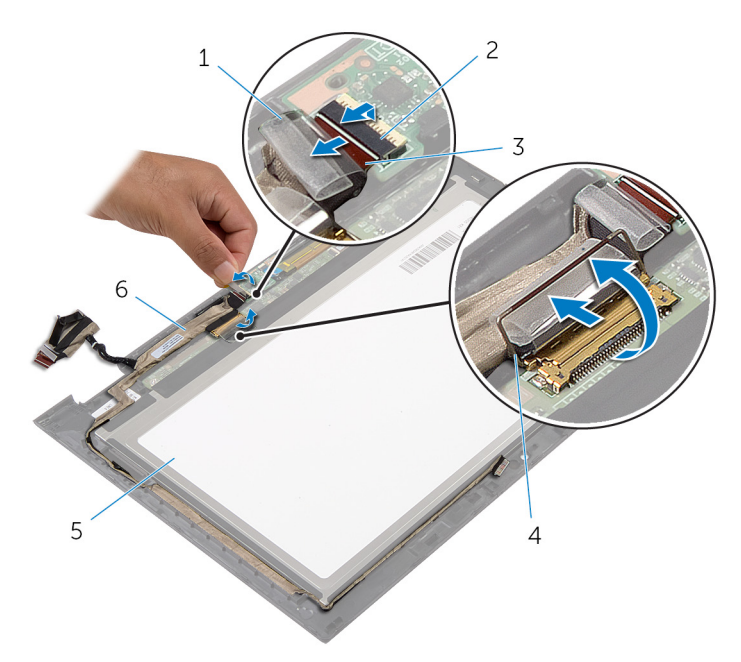

- 
- 3 Windows-button 基板ケー ブル
- 
- 1 粘着テープ 2 Windows-button 基板ケー ブルのコネクタラッチ
	- 4 ディスプレイケーブルのコ ネクタラッチ
- 5 ディスプレイパネル 6 ディスプレイケーブル
- 4 ディスプレイケーブルの配線をメモして、ディスプレイケーブルをディスプ レイベゼルの配線ガイドから取り外します。

5 ディスプレイケーブルを持ち上げてディスプレイベゼルから取り外します。

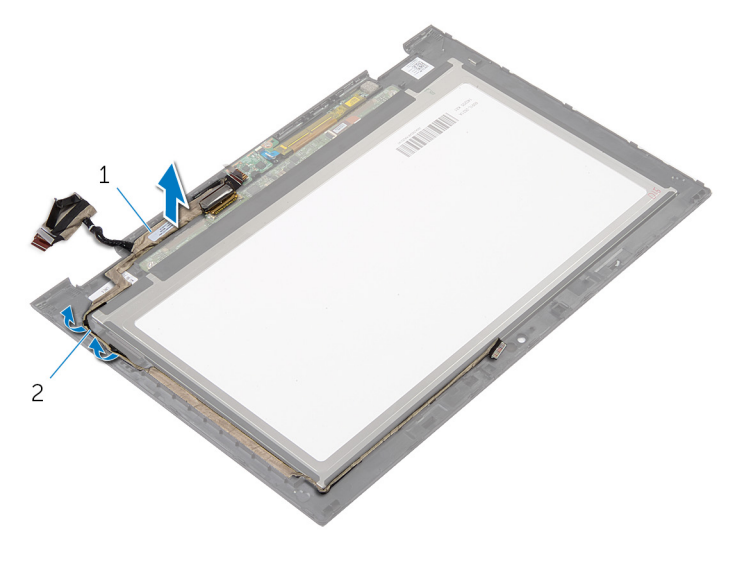

ディスプレイケーブル 2 配線ガイド

ディスプレイケーブルの取り付 け

△ 警告: コンピュータ内部の作業を始める前に、お使いのコンピュータ内の安 全に関する情報を読み[、コンピュータ内部の作業を始める前に](#page-8-0)その手順に 従ってください。コンピュータ内部の作業を終えた後[、コンピュータ内部](#page-11-0) [の作業を終えた後](#page-11-0)の指示に従ってください。より安全にお使いいただくた めのベストプラクティスについては、dell.com/regulatory\_compliance の規制順守のホームページを参照してください。

#### 手順

- 1 ディスプレイケーブルをディスプレイベゼルの配線ガイドに沿って配線し ます。
- 2 ディスプレイケーブルをタッチスクリーンのコネクタに差し込み、ラッチを 押し下げてケーブルを固定します。
- 3 Windows-button 基板ケーブルを Windows-button 基板のコネクタに差し 込み、ラッチを押し下げてケーブルを固定します。
- 4 Windows-button 基板コネクタに粘着テープを貼り付けます。

### 作業を終えた後に

- 1 [ディスプレイ背面カバーとアンテナアセンブリ](#page-67-0)を取り付けます。
- 2 [ディスプレイアセンブリ](#page-61-0)を取り付けます。
- 3 [カメラ](#page-73-0)を取り付けます。
- 4 [バッテリー](#page-16-0)を取り付けます。
- 5 [ベースカバー](#page-13-0)を取り付けます。

# BIOS のフラッシュ

更新がある場合やシステム基板を取り付ける場合に、BIOS のフラッシュ(更新) を行う必要があります。BIOS のフラッシュは、次の通りです。

- 1 コンピュータの電源を入れます。
- 2 dell.com/supportにアクセスします。
- 3 お使いのコンピュータのサービスタグがある場合は、サービスタグを入力し て、送信をクリックします。 お使いのコンピュータのサービスタグがない場合は、製品を検出をクリック

してサービスタグの自動検出を許可します。

■ メモ: サービスタグを自動的に検出できない場合は、製品カテゴリから お使いの製品を選択します。

- 4 ドライバの取得とダウンロード をクリックします。
- 5 View All Drivers (すべてのドライバを表示)をクリックします。
- 6 オペレーティングシステムドロップダウンリストから、お使いのコンピュー タにインストールされているオペレーティングシステムを選択します。
- 7 BIOS をクリックします。
- 8 ファイルをダウンロードをクリックして、お使いのコンピュータの BIOS の 最新バージョンをダウンロードします。
- 9 次のページで、単一ファイルのダウンロードを選択して続行をクリックしま す。
- 10 ファイルを保存し、ダウンロードが完了したら、BIOS アップデートファイ ルを保存したフォルダに移動します。
- 11 BIOS アップデートファイルのアイコンをダブルクリックし、画面に表示さ れる指示に従います。

# 「困ったときは」と「デルへのお 問い合わせ」

### セルフヘルプリソース

オンラインのセルフヘルプリソースを使ってデルの製品とサービスに関するヘ ルプ情報を取得できます。

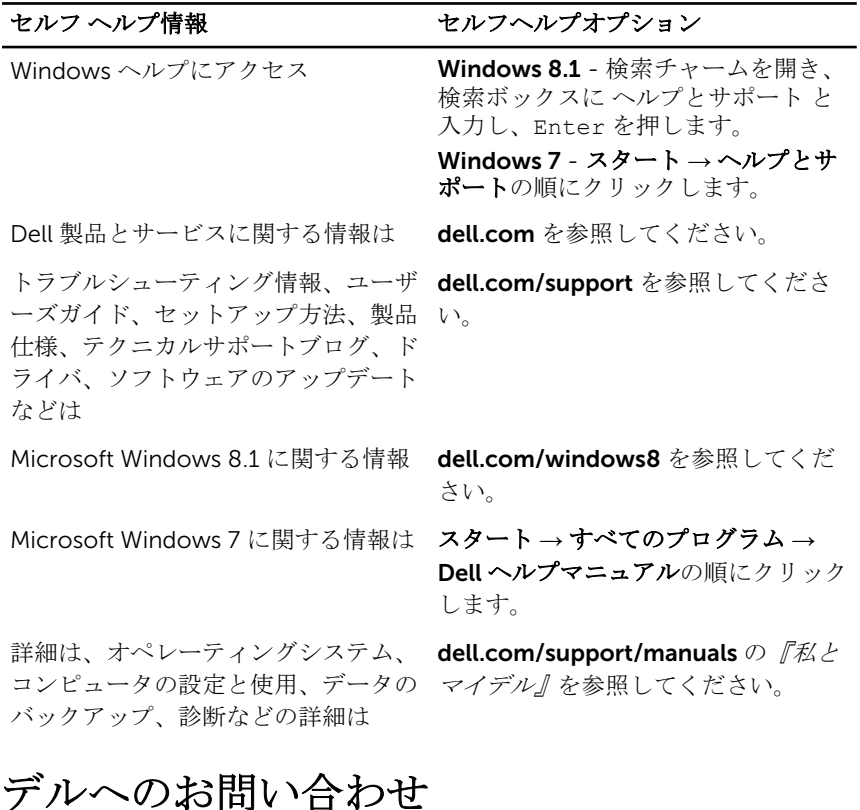

販売、テクニカルサポート、カスタマーサービスに関するデルへのお問い合わせ は、dell.com/contactdell を参照してください。

Ű

メモ: 各種サービスのご提供は国や製品によって異なり、国によってはご利 用いただけないサービスもございます。

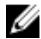

**シンモ:** お使いのコンピュータがインターネットに接続されていない場合は、 購入時の納品書、出荷伝票、請求書、またはデルの製品カタログで連絡先 をご確認ください。